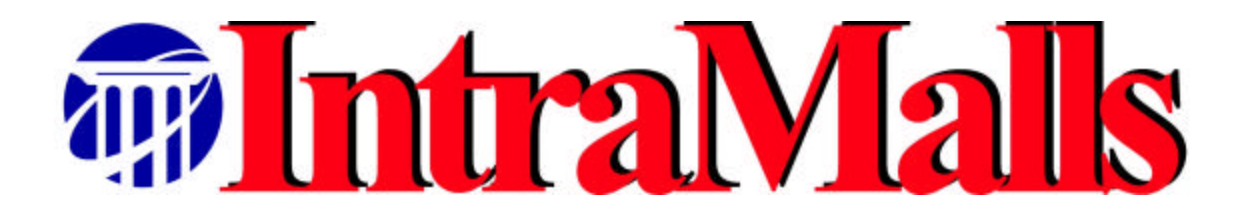

# ARS User's Manual

**last update 02/27/04**

# **TABLE OF CONTENTS**

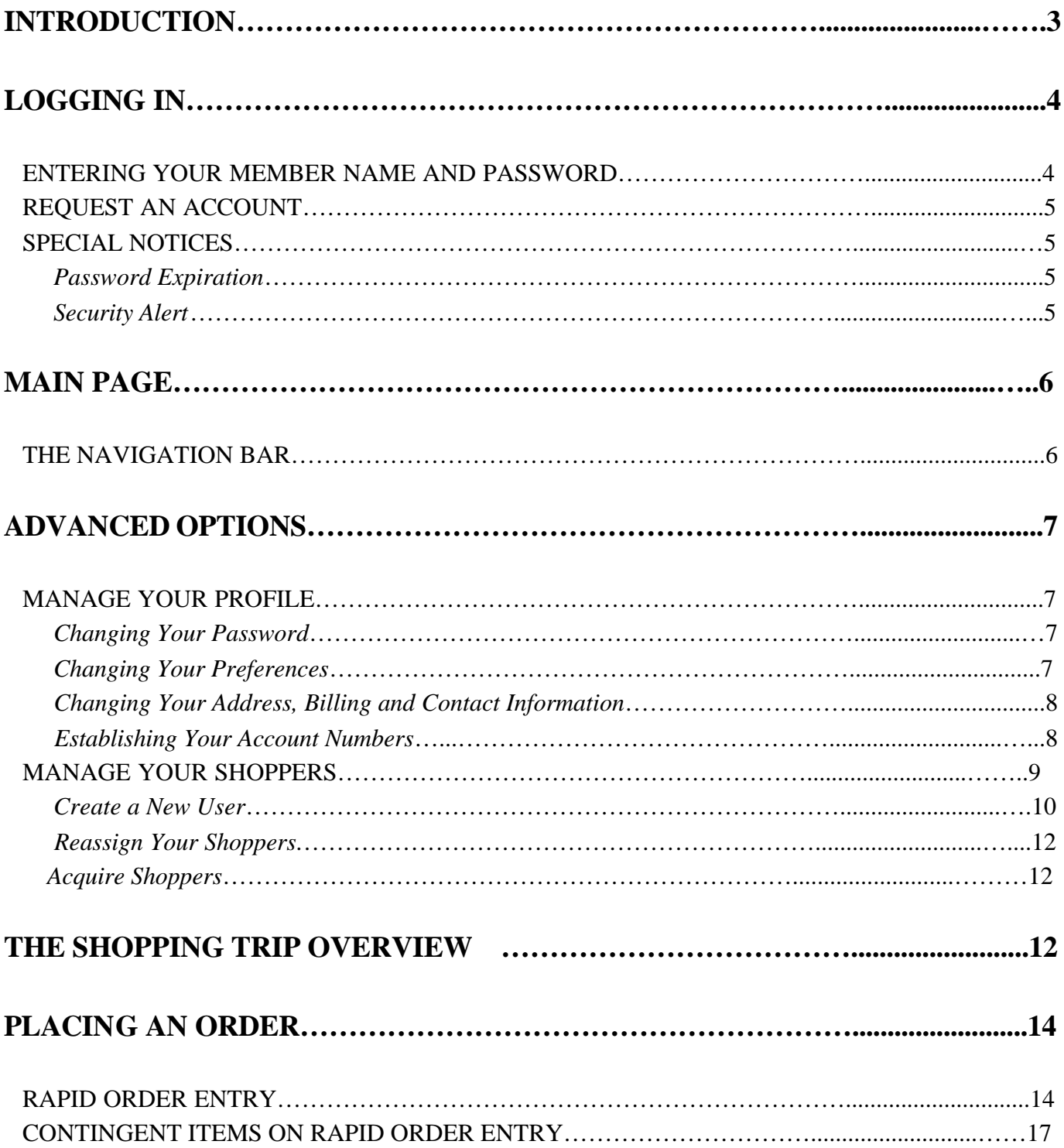

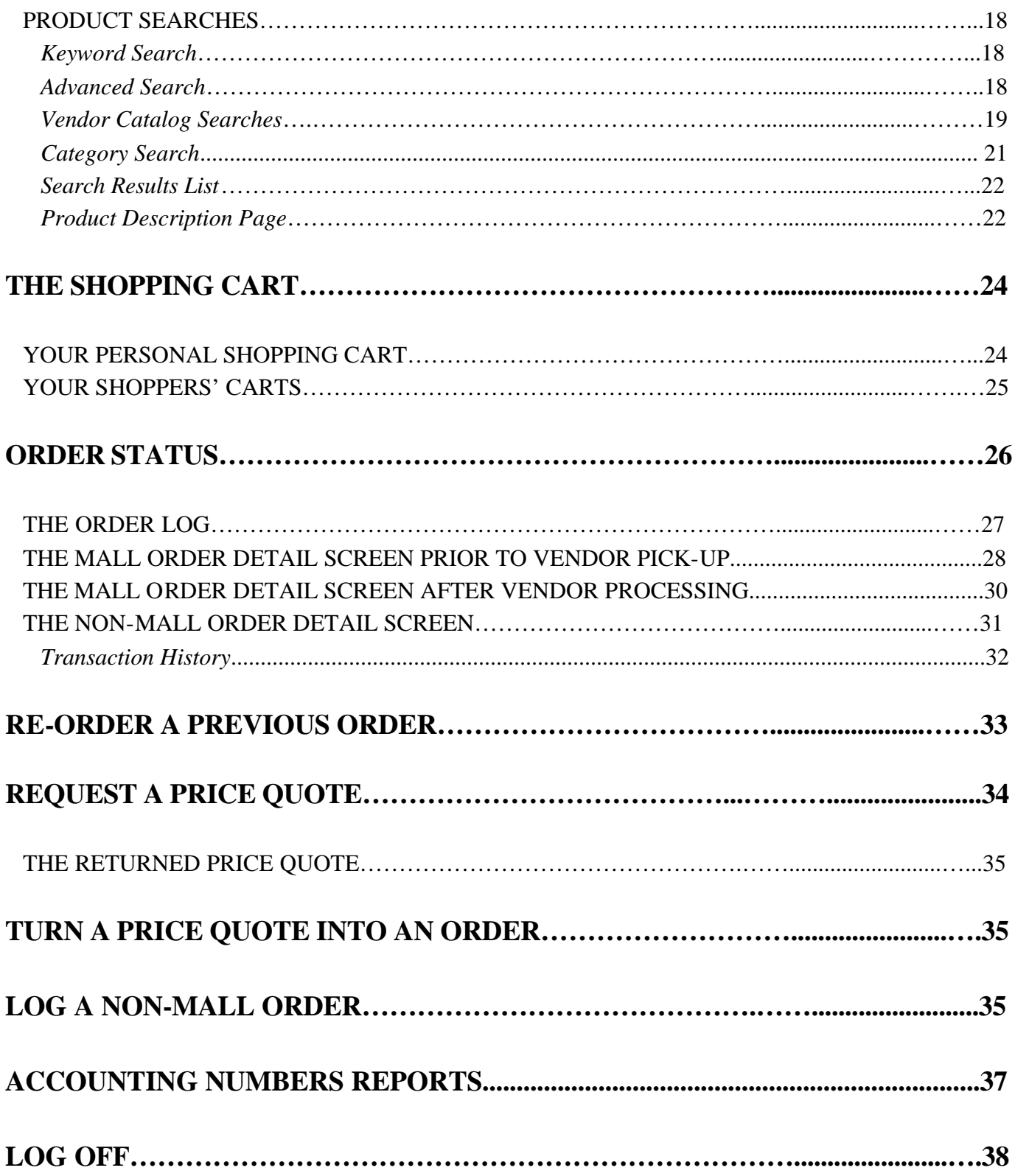

# **INTRODUCTION**

Welcome to the ARS IntraMall powered by IntraMalls LLC. The IntraMall provides a custom-buying environment for lab scientists and staff to purchase supplies and equipment ARS. The IntraMall enables each buyer to participate in an unbiased multi-vendor, multi-product purchasing system customized per the needs of ARS. Each buyer on the IntraMall has the ability to electronically search, find, and compare products from IntraMall suppliers thereby reducing supply chain costs and complexity while enhancing buyer-supplier relationships.

All interaction with the IntraMall takes place over a secure, private Intranet using a web browser. This use of a familiar application provides the maximum ease of use and substantially reduces the learning curve often associated with new technology.

Access to the IntraMall is controlled through the use of a User ID and Password combination. In addition, there are numerous security checks and access controls for every action taken within the IntraMall. This security is transparent to you and provides the highest possible degree of security for IntraMall transactions.

This manual is to be used as a user's guide for the IntraMall system. It provides you with the ability to use all areas of the IntraMall to which you have access. In this manual, you will find detailed descriptions of the IntraMall environment. The manual is divided into sections that correspond to each area of the IntraMall.

You will need an Internet web browser – Internet Explorer 3.0 or higher and Netscape 3.0 or higher - to access the ARS IntraMall homepage powered by IntraMalls LLC. Use the following URL address:

http://arsintramall.nih.gov

# **Logging In**

The Log In page is the gateway to the ARS IntraMall powered by IntraMalls LLC. It can be found on the IntraMall homepage: http://arsintramall.nih.gov.

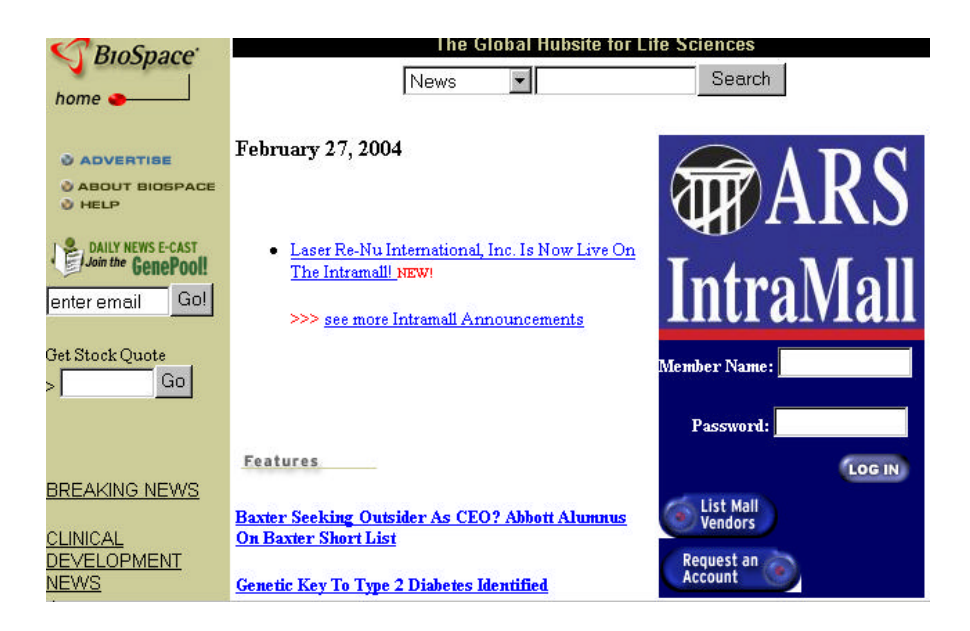

#### **Entering your Member Name and Password**

The login page performs an identification and security check based on a member name and password.

- 1. Type in your member name in the Member Name text box. (Typically, this is the first letter of your first name and your last name in lowercase letters; i.e. John Smith  $=$ jsmith)
- 2. Type in your Password. (Your initial password is the last 4 digits of your credit card number.)
- 3. Click the Log In button or hit Enter.

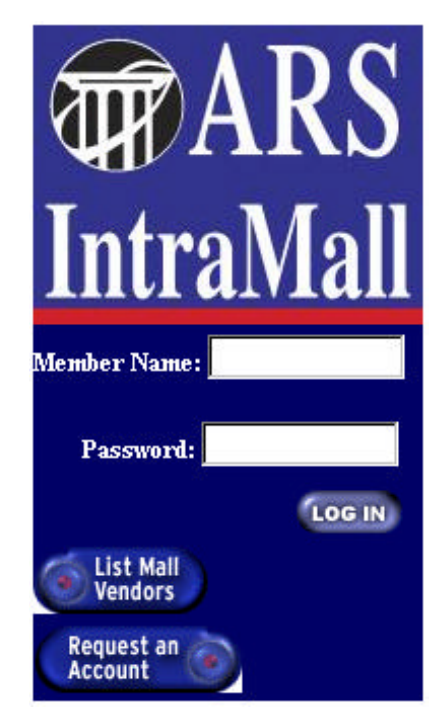

If your Member Name and Password were entered correctly, you will be taken to the IntraMall's main page. If you forget your password, please email info@intramalls.com or phone 1-888-644-6255.

#### **Request an Account**

To request an IntraMall account, you will need to fill out a brief online form with the necessary information. Once your account request has been processed, you will be issued a Member Name and Password that will allow you to log into the IntraMall.

### **Special Notices**

#### *Password Expiration*

Upon correctly entering a password and member name, you may be taken to a notification screen if your password has expired. Every 90 days your password will expire and you will be prompted to enter in a new Password. You cannot reuse a password that had been used in the previous 180 days.

#### *Security Alert*

Upon correctly entering a password and member name, you may be taken to a security alert (Internet Explorer) or New Site Certificate (Netscape) screen. In order to continue with the log in process, follow the directions on the screen to accept the security certificate.

Internet Explorer: Click "Yes" to accept the certificate.

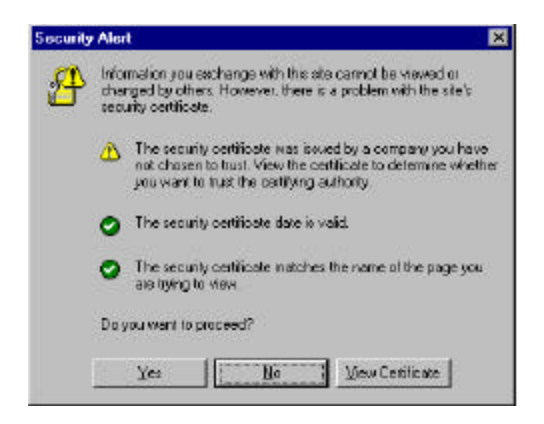

Netscape: Click the "Next" button unit you get to the last screen. Click "Finished" to accept the certificate.

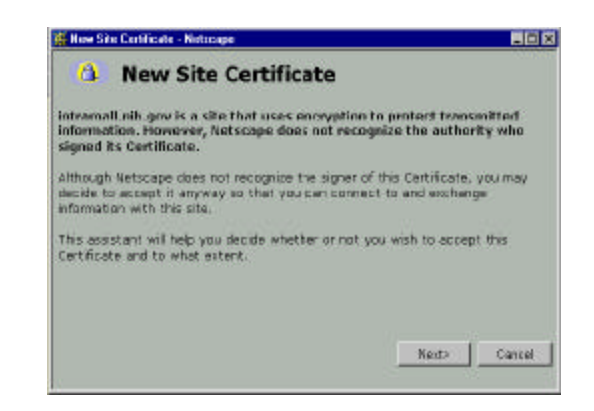

If you continue to receive this notice about the security certificate, log into http://tls.nih.gov/certsrv/certcarc.asp and click on the link Download CA certificate found in the first sentence. Contact info@intramalls.com if you would like us to email simple, step-by-step instructions on how to download and install the security certificate.

# **MAIN PAGE**

The main page contains a menu listing all sections of the IntraMall.

To go to a particular area, click on the appropriate link.

You do not need to go to the main page each time you want to move to another section of the IntraMall. You can use the navigation bar at the top of each page to move around (see The Navigation Bar below).

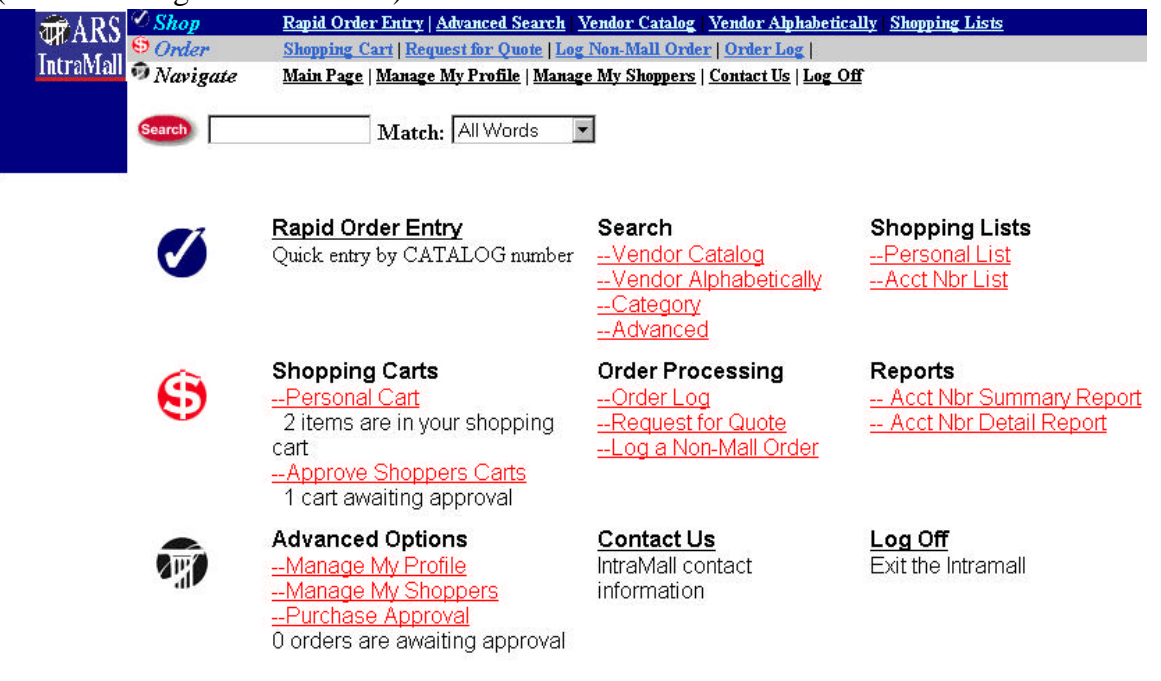

#### **THE NAVIGATION BAR**

The Navigation Bar allows you to quickly access all areas of the IntraMall without going back to the main page each time to want to move to another section. Just click on the appropriate link and you will be taken to the section you selected**.** 

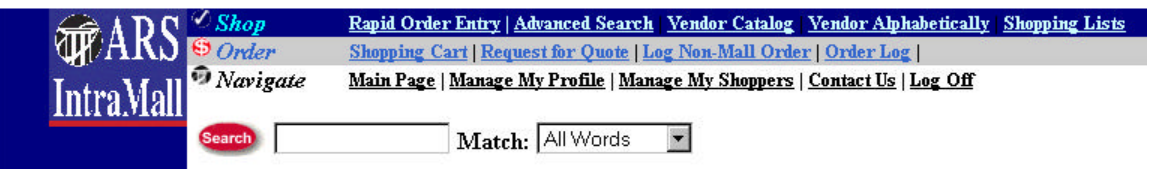

# **ADVANCED OPTIONS**

#### **Manage Your Profile**

This section allows you to establish your Contact Information, Email notification preferences, change your password, and set your Account Numbers.

From the IntraMall Main Page, click on the Manage Your Profile link located under the Advanced Options header.

## *Changing Your Password*

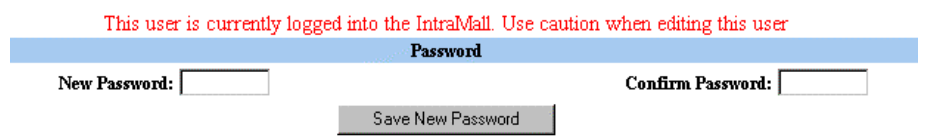

- 1. Under the Password header, type in your **New Password** in the text box and re-type it in the **Confirm Password** text box.
- 2. Click on the  $\frac{\text{Save New Password}}{\text{between } \text{B}}$  button.
- *3.* Your new password has taken effect.

### *Change Your Preferences*

This section allows you to change your Email Notification Preferences.

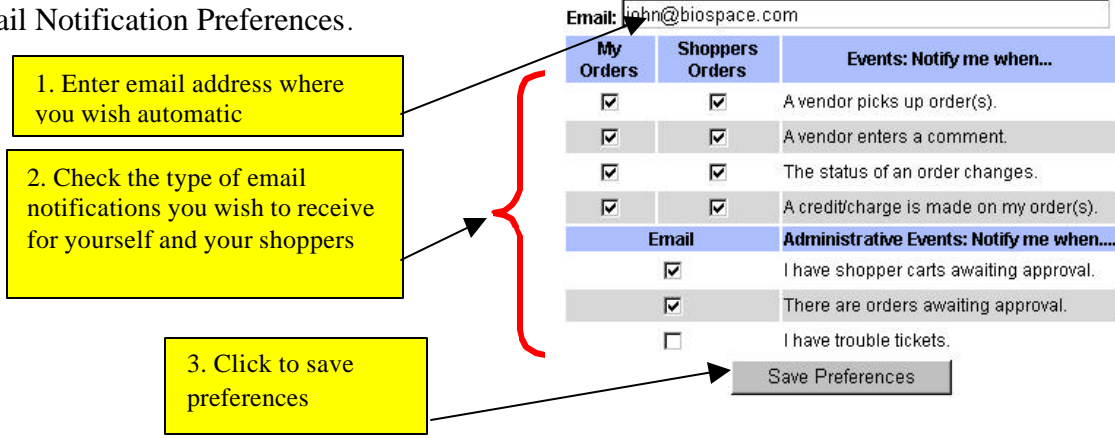

**Email Notification Preferences** 

# *Changing Your Address, Shipping and Contact Information*

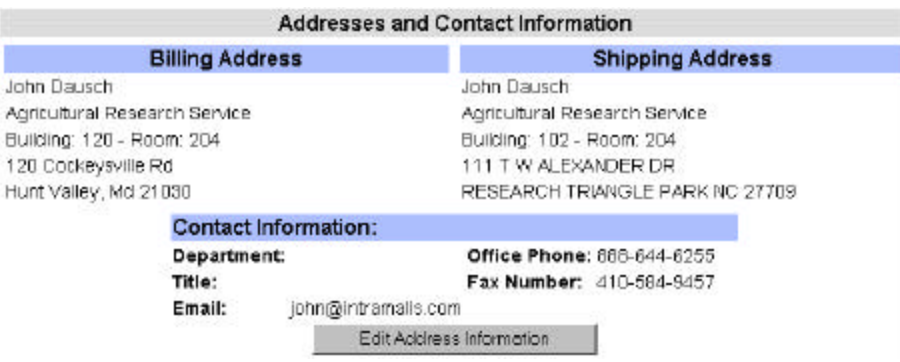

- Edit Address Information 1. Under the Address, Shipping and Contact Information header, click on the button.
- 2. Change all relevant information in the text boxes provided then click "Save Changes and Return to User Edit" button.
- 3. If you need your billing address information changed, contact IntraMalls.

### *Establishing Your Account Numbers*

**Account Numbers** This user is restricted to ARS Acct Nbrs. **Available Acct Numbers:** 8428137 Default Acct Nbr

Edit Acc't. Numbers

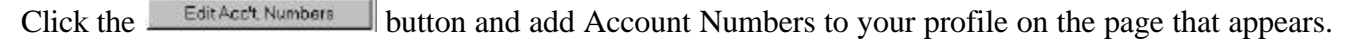

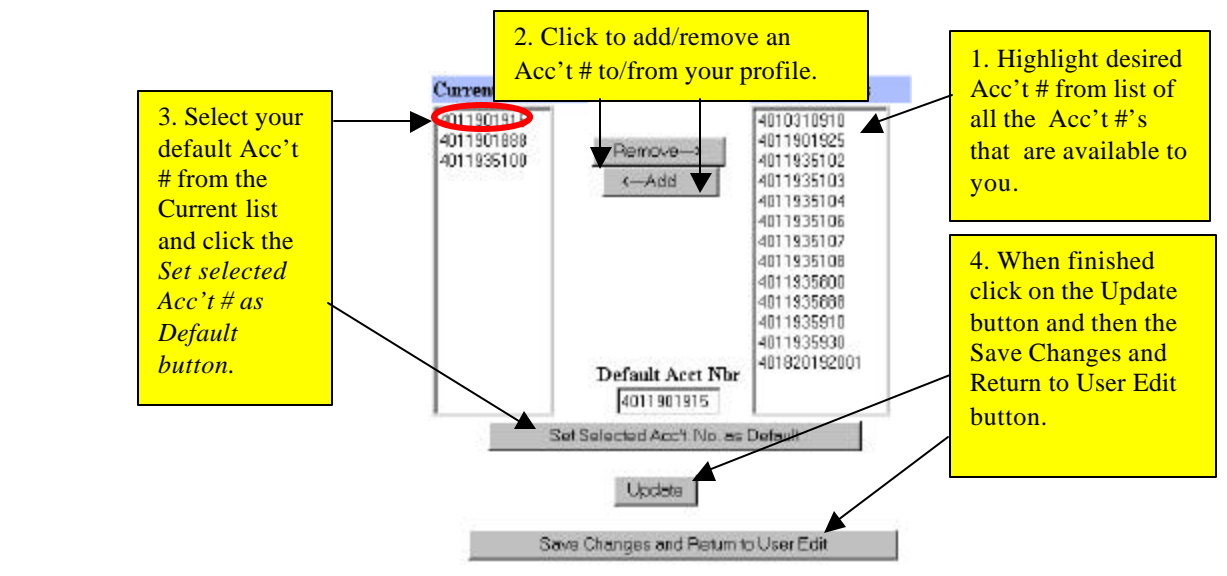

**Note**: if you type a valid Account Number into a non-Mall order or into Rapid Order Entry that is not in your profile it will be automatically added to your profile.

#### **Manage Your Shoppers**

Purchase Card Holders can establish IntraMall accounts for the Non-Purchase Card holders that they support. These "Shoppers" will fill "Shopping Carts" with products from the IntraMall and click a button to send them to the Purchase Card Holder who then either clicks a button to purchase the shopping cart or clicks another button to return the shopping cart with comment back to the shopper.

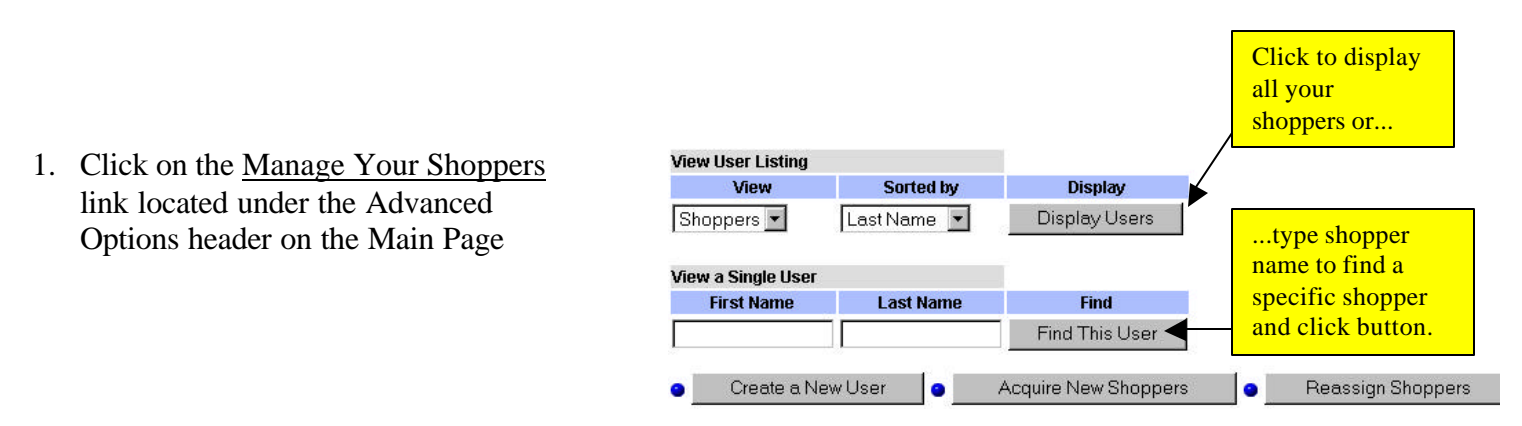

2. You can see a list of all your Shoppers by clicking on the **Display Users** button. Click on the **Sorted by** drop down menu to select how you want the users displayed. You may also view a single user by typing in either their first or last name.

#### Select a user to edit by clicking on their name

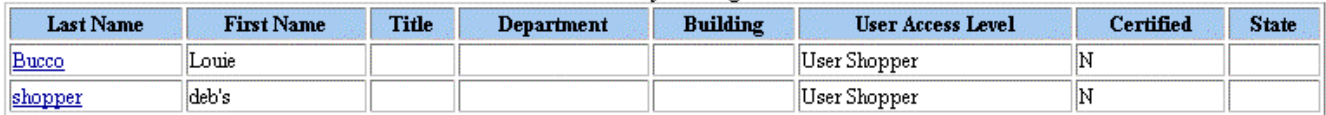

3. As with your own profile, you can change your Shopper's password, edit their address, or assign additional Account Numbers. Note that the only Account Numbers available to your shopper are those that are in your own profile. Click on a shopper's last name link to access their User Profile Information.

NOTE: The Shoppers themselves can also edit their password & address, but it is the cardholder's responsibility to assign a Shopper's Account Numbers, reassign their administrator or restrict their access to the IntraMall.

#### **Edit User**

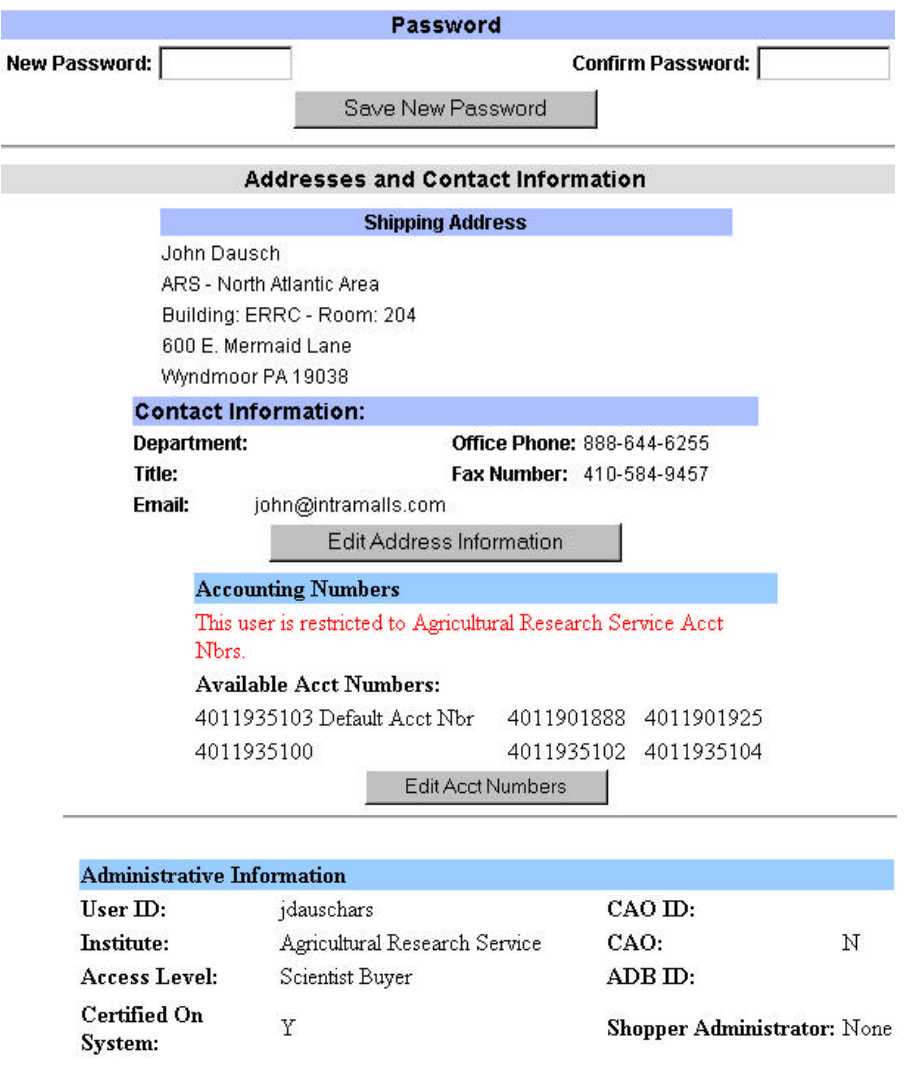

#### *Create a New User*

You can create a new user(s) who will have the ability to send their Shopping Carts to you.

1. Click the  $\sqrt{\frac{1}{\text{Create a New User}}}\$  button. The following page appears.

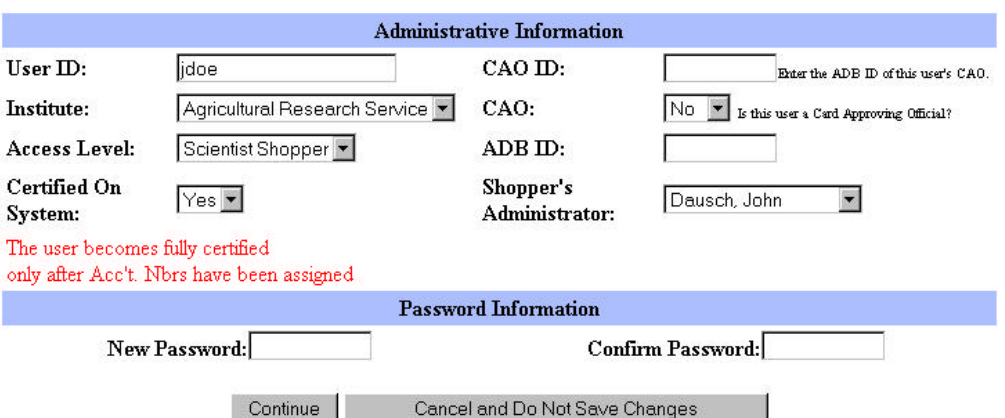

- 2. Assign the Shopper a member name in the UserID text box. The convention for assigning user IDs is the first initial and last name in lower case letters. For example, Jane Doe would be assigned a UserID of jdoe. If you get an error message saying that the Userid is already taken, put the last name first followed by the first initial.
- 3. Create any additional information. They should have the same institute as you, be assigned an access level of "Scientist Shopper", be "certified on the system", and have you as their administrator. All other fields are optional and should only be filled in if applicable. **Do not** fill in the ADBid or the CAO ADBid.
- 4. Assign a Password for the new Shopper and confirm the new Password to give the Shopper access to the IntraMall. After the initial Log In, the Shopper may change his/her Password.
- 5. Click the  $\sqrt{\frac{1}{1-\frac{1}{1-\$

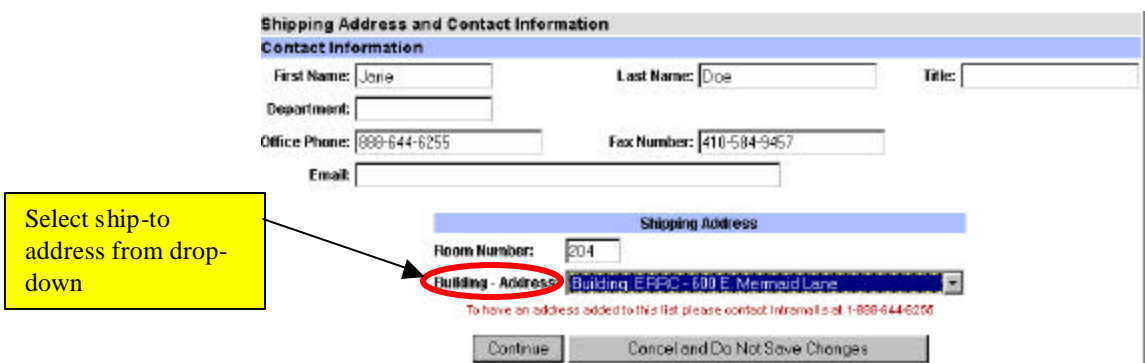

- 6. Type in the appropriate informa tion onto the form and select the ship-to address from the dropdown list. If you cannot find the desired building address on the drop-down contact IntraMalls at 1-888-644-6255 so that we can add it to our database and notify our vendors of the new address.
- 7. Click the Continue button.
- 8. Assign the Shopper's available Account Numbers. This procedure is the same as that used in your own profile above (refer to Table of Contents...Advanced Options...Manage Your

Profile...Establish Your Account Numbers). *You must first make sure that any Account Numbers you wish to assign to your shoppers are first in your own profile.* 

9. After adding Account Numbers click the  $\frac{U_{\text{pdate}}}{U_{\text{p}}}\$  button and then the

Save Changes and Return to User Edit button. Inform the Shopper of the assigned Member Name and Password. Now he/she is ready to log on and create a shopping cart to send to you.

#### *Reassign Your Shoppers*

If you go on vacation, etc. you can assign your shoppers to another cardholder until you return. From main page click "Manage My Shoppers" and Click on the **Example 1** button

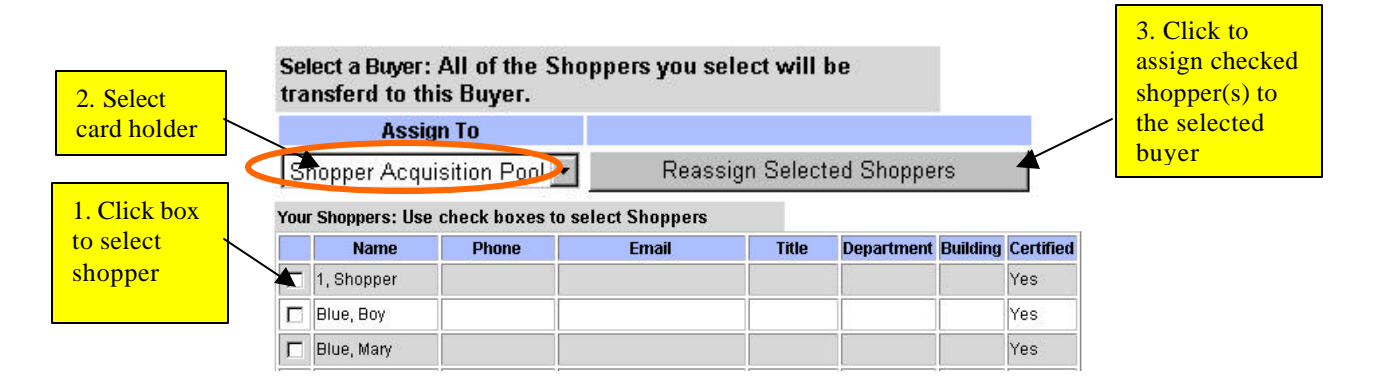

If you are uncertain to whom to assign a particular Shopper, or you would like to give all cardholders in your institute the opportunity to acquire one of your Shoppers, then you can assign them to the "Shopper Acquisition Pool" where they will reside until acquired by a different cardholder.

#### *Acquire Shoppers*

To acquire a new shopper from the "Shopper Acquisition Pool," go to the main page and click on Aquire New Shoppers "Manage your shoppers" and click on

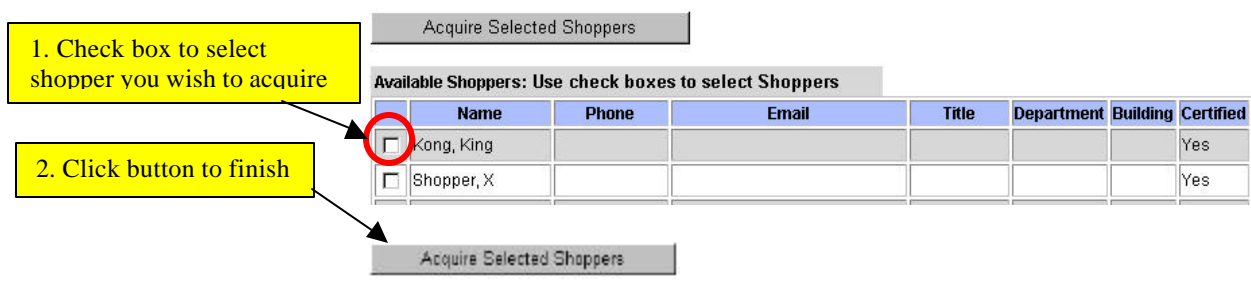

# **THE SHOPPING TRIP OVERVIEW**

This section is designed to give you an overview of the shopping process on the IntraMall. For more detailed information on any particular aspect of shopping in the IntraMall, go to the Table of Contents to access the appropriate section within this manual.

A typical shopping trip at the IntraMall will follow this pattern:

- <sup>q</sup> **Placing item(s) in your Shopping Cart**
- **q Purchasing the item(s) in your Shopping Cart**
- <sup>q</sup> **Checking the Order Status**

#### **Placing item(s) in your Shopping Cart**

You can begin placing item(s) into your Shopping Cart using one of five different methods: Rapid Order Entry, Searches, Shopping Lists, converting a Price Quote into an order, or Reordering a previous order.

Rapid Order Entry<br>
Quick entry by CATALOG number This feature is used for quickly filling your Shopping Cart with multiple items when the vendor and catalog numbers are already known.

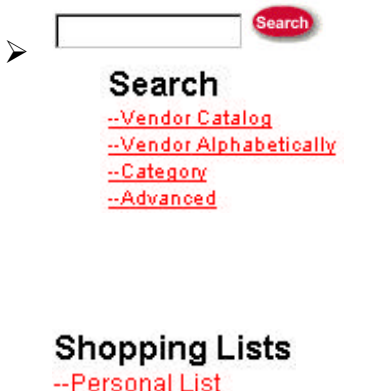

-- CAN/Acct Nbr List ÿ

Searches – there are four different kinds of searches used to locate a product to place in your Shopping Cart. A keyword "Search" can be run from the top of any page. You can search by categories within a single vendor's catalog or across all vendors' catalogs. You can also search by our "Advanced Search".

 Shopping Lists – this feature allows you to keep a list of frequently ordered items that can easily be added to your shopping cart without additional searching.

- $\triangleright$  Converting Price Quotes to Orders after receiving a price quote back from a vendor you can click a button to turn that quote into an order without having to re-type the items. The items are automatically added to your shopping cart where you can modify quantities, etc.
- $\triangleright$  Creating a New Order from a Previous Order If you repeatedly order the same order you can open a previous version of that order and click a button to reorder it. The items are automatically added to your shopping cart where you can modify quantities, etc.

#### **Purchasing the item(s) in your Shopping Cart**

**Shopping Carts** Your shopping cart will consist of line item details for each product you -- Personal Cart placed into it. At this point, you will need to set a quantity for the item O items are in your shopping cart you want to purchase and provide other information necessary for an - Approve Shoppers Carts 1 cart awaiting approval order. Clicking a "checkout" button creates separate orders for each of the vendors' products in the shopping cart.

If you are a "shopper", you can click a button to submit the cart to your buyer for purchase.

#### **Checking the Order Status**

**Order Processing** Both buyers and shoppers may routinely check the status of an order -- Order Log through the IntraMall by clicking on the Order Log link in either the Navigation Bar or on the Main Page.

There are several criteria to select the way to display orders. The resulting Order Detail Page displays all the order information including status of each line item, status of the entire order, and a detailed accounting of each transaction the vendor has made on the order.

#### **Leaving the IntraMall**

When you have completed your shopping trip, or any time you wish to leave the IntraMall or your workstation, you should log off. To log off, click the Logoff link on the Navigation Bar or the Main Page. This is an important part of your security in the IntraMall. Note that you will automatically be logged out of the IntraMall if your session has been idle for more than 90 minutes.

# **PLACING AN ORDER**

To place an order on the ARS IntraMall, the buyer must fill a "Shopping Cart" with products using Rapid Order Entry and/or several individual product search methods. Completed Price Quotes returned from a vendor can be added to the shopping cart as well as items from a previous order. *All these methods allow you to place products in your Shopping Cart where you may create your final order(s)***.**

#### **Rapid Order Entry**

Use Rapid Order Entry to quickly fill your Shopping Cart when you already know the vendor and catalog numbers of the products you wish to purchase.

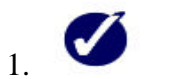

**Rapid Order Entry** Quick entry by catalog number

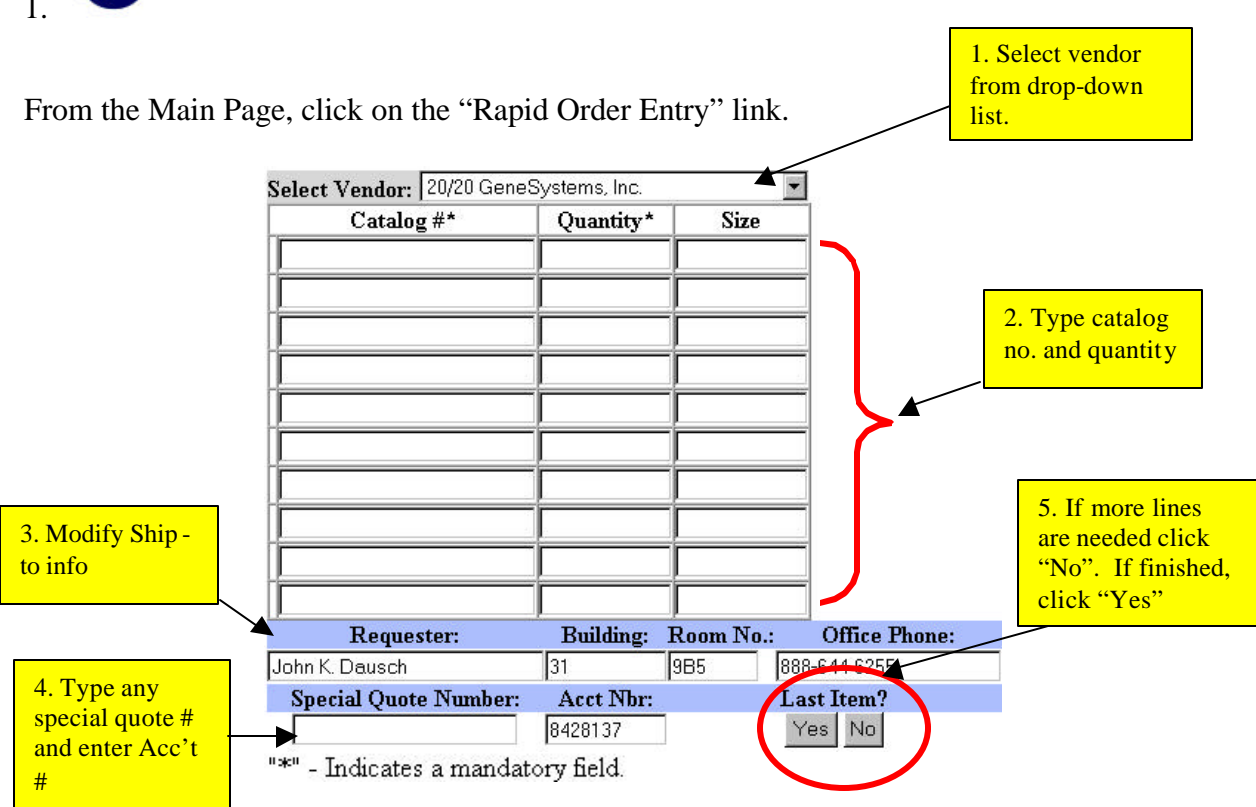

- 1. Review the Requester (Ship-to) fields to ensure the information is correct. Although these fields are automatically filled based on your User Profile information, you can edit them now if you want the order sent to a different person or address. The IntraMall fills in the rest of the address based on building.
- 2. If you need to enter additional items for this Vendor, click on the "NO" button under the "LAST ITEM?" header.

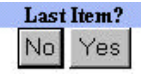

- a) Another page of empty order fields will appear.
- b) Continue to enter your items.
- 3. When you are finished entering all your items, click the "Yes" button. This will take you to your Shopping Cart screen.
- 4. When a partial Catalog Number containing at least 4 leading digits is entered in **Rapid Order Entry**, up to 8 choices are returned for the user to select from. See below.

# *a. Enter Partial Catalog Number*

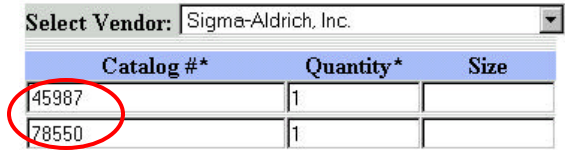

#### *b. Matches are returned*

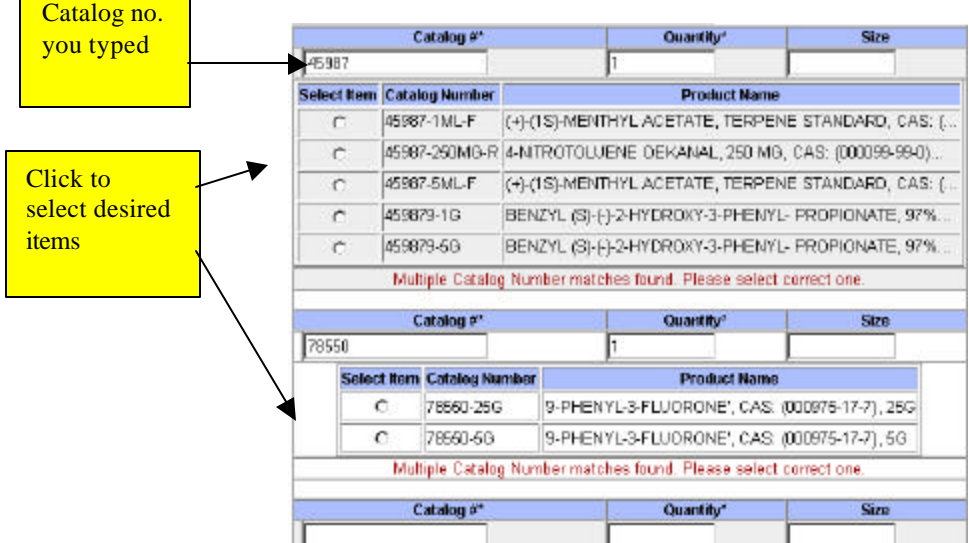

#### *c. Selected items go directly to Shopping Cart*

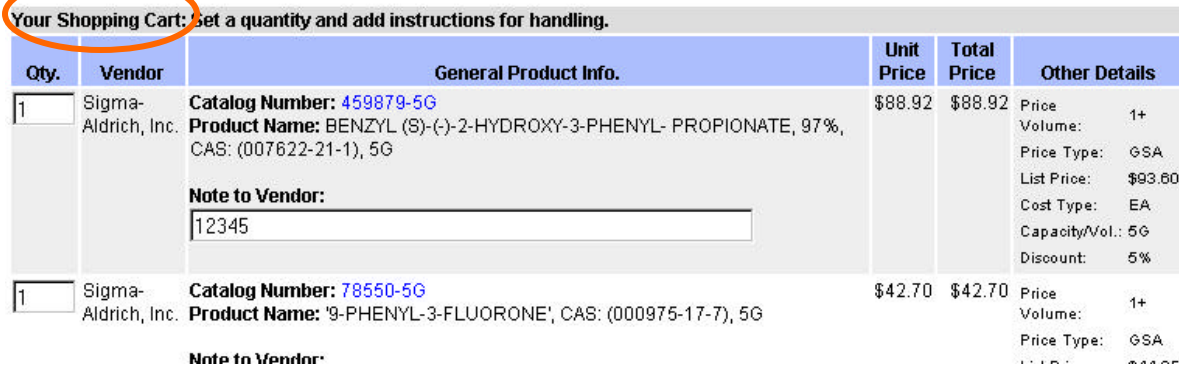

### **Contingent Items on Rapid Order Entry**

A Contingent Item is an item that is ordered from an IntraMall vendor, but is not an item listed in the Vendor's IntraMall catalog.

1. If you enter an item(s) into RAPID ORDER ENTRY and the catalog number is not recognized by the IntraMall, you will need to fill in additional information. In this example the contingent item is catalog #X11.

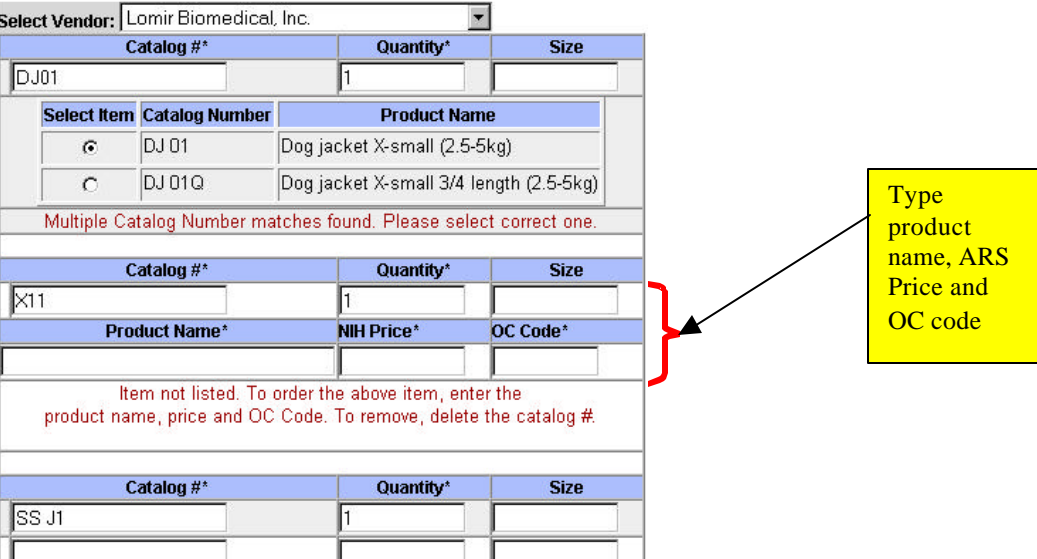

2. If you do not know the exact price, you may estimate the price. However, the vendor can only fill the order if the estimated price is within **10%** less than the actual price of the item.

If the actual price is **greater than 10%** of the estimated price, the item cannot not be filled. The vendor will return to you the actual price in the comments section of the Order Detail page. You can then create a comment to tell the vendor to either cancel the item or give your approval to ship it at the higher price. If you OK the higher price, click on "Contact us" in the navigation bar at the top of the page and email us the vendor name, order number, catalog number and the new price you have approved. We will then change the price on the item so the vendor can complete the order.

- 3. Type in the Object Class (OC) Code in the text box. For the OC Code, refer to our list of the Most Commonly Used Object Class Codes located near the end of the manual.
- 4. Click "YES" under the "Last Item?" field to add the item to your Shopping Cart.

#### **Product Searches**

The various individual product searches are used when the buyer needs to locate a specific product or compare similar products from different IntraMall vendors. Each of the following searches will enable you to add products to your shopping cart.

#### *Keyword Search*

From the Navigation Bar located at the top of every page, enter the key word(s) you wish to find into the SEARCH text box at the top left hand side of the page. The following fields are searched: Catalog Number, Product Name, Description, Manufacturer, and Manufacturer Number.

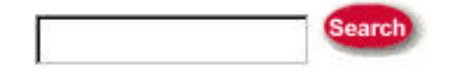

Click on the "Search" button. A list of all IntraMall products with those key words will appear. **See the Search Results section** 

#### *Advanced Search*

This search method allows you to narrow or expand your search by several filtering criteria.

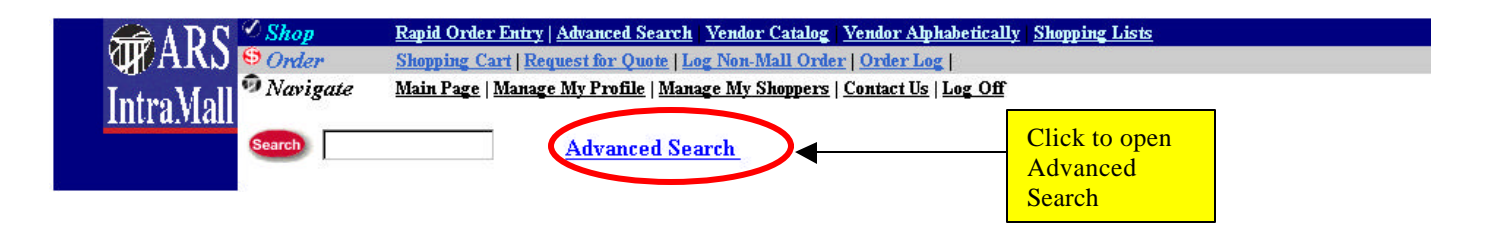

2. Click on the "**Advanced Search Tips** " link for helpful hints on matching the words you type for the search.

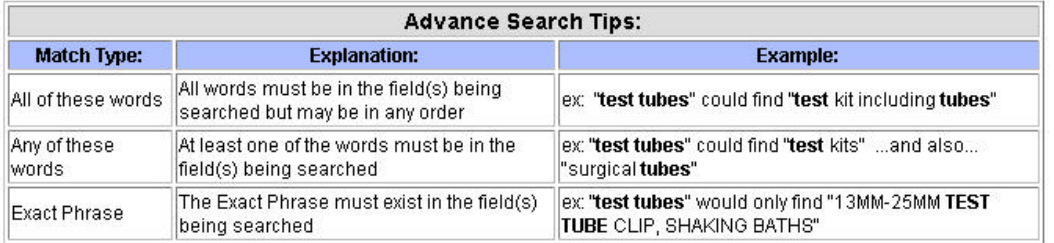

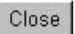

3. You can choose to search in a single field or across a combination of fields in the Advanced Search. Several of the drop-down fields add additional flexibility to your search. Except for the vendor field the defaults in these drop-downs were chosen because they are the most frequently used.

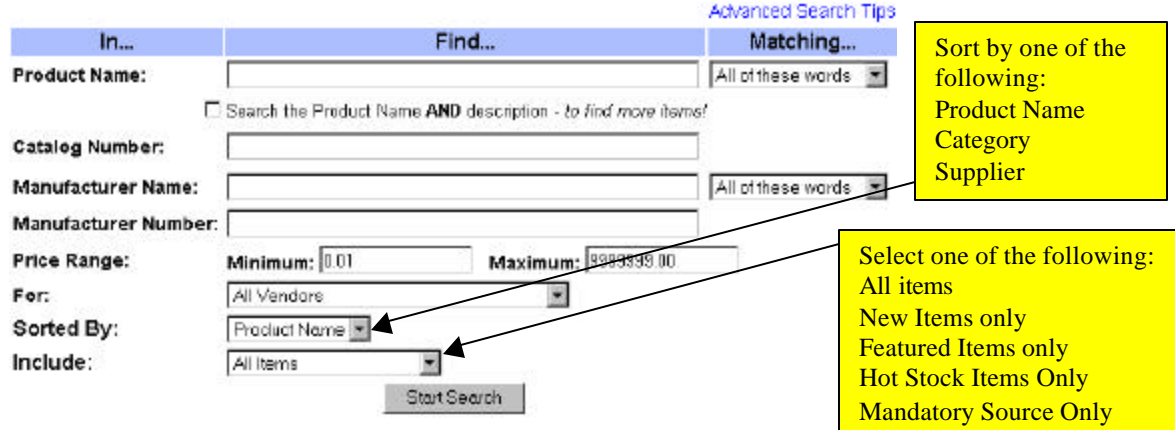

- 4. If you wish to search by product name, type the name in the "Find" field next to "Product Name". Clicking to check the box underneath this field will also search the description field for the typed term.
- 5. Typing the catalog number in the "Find" field next to "Catalog Number:" will return a list of all products in the IntraMall with that catalog number. Selecting a specific vendor from the dropdown list will further narrow that search.
- 6. Typing the Manufacturer name in the appropriate field is best searched if you combine it with entries from other fields such as manufacturer number, product name, vendor, etc.
- 7. Non-alphanumeric characters such as hyphens, periods, and spaces are ignored in the catalog number and manufacturer number fields.
- 8. You may also find it helpful to limit the search to only those products in your desired price range by entering the minimum and /or maximum price in the "Price Range:" fields.
- 9. When you have defined all the criteria for your Advanced Product Search, click the Start Search | button to begin.
- 10. A list of all those products resulting from your search will appear. **See Search Results List section**

#### *Vendor Catalog Searches*

There are two links located on the main menu that allow you to locate products by categories from a specific IntraMall Vendor Catalog. Clicking on the "Vendor Alphabetically" link lists the vendors as links alphabetically. Clicking on the "Vendor by Type" link lists the vendors as links by the type of products that they sell. Some vendors are listed under multiple types of products. *A red SB indicates that the vendor has a small business designation.*

1. Click on the desired link under the "Search" header on the Main Page.

For the "**Vendor Alphabetically**" link, the following appears: **Alphabetical List of Vendors**

#### 09ABCDEFGHIJKLMNOPQRSTUVWXYZ

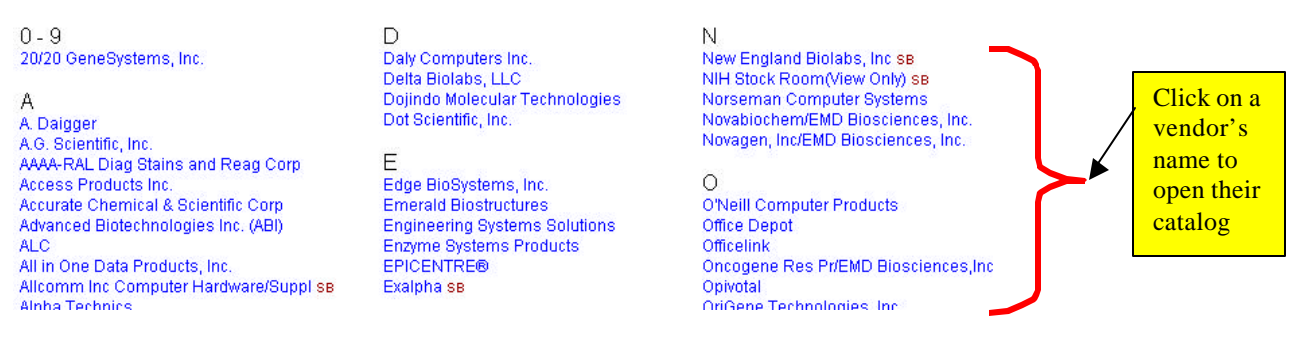

b. For the "**Vendor Type** " link, the following appears:

#### **Vendor Catalog**

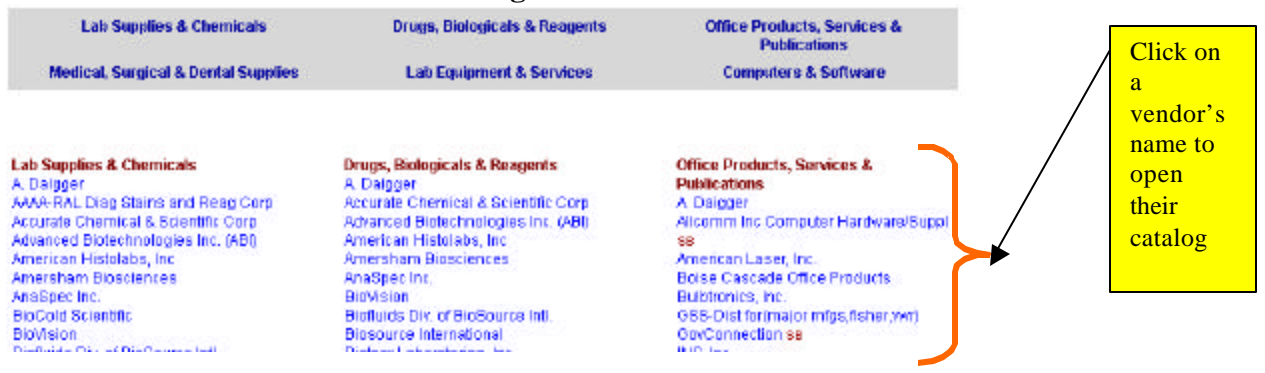

2. To browse through a particular vendor's catalog, click on the vendor's link from either list.

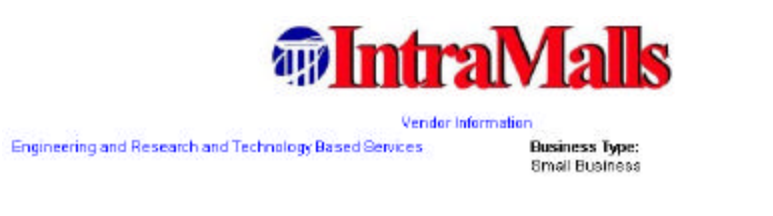

Orders Contact: Kara Hobbs or John Dausch info@inbamals.com, 1-989-644-8256

The company's "Storefront" consisting of the categories of products offered for sale and contact information will be displayed. Also displayed are promotions, policies and other vendor specific information.

**Vendor Information:** You may click on either the vendor information link or the vendor's logo to get more company information. This link also appears in each product's Product Description page.

#### **Product Category Selection:**

- 1. Select a product category link from the category 1.
- 2. Clicking on a link from the category 1 list will bring up a list of product sub-categories in the category 2 section. For example, if you select "Chemicals" in category 1, category 2 would contain selections like "Biochemicals", "Organics", and "Inorganics". However, if you had selected "Information Technology" in category1, category2 would contain selections like "Computer Equipment", "Printers", and "Software."

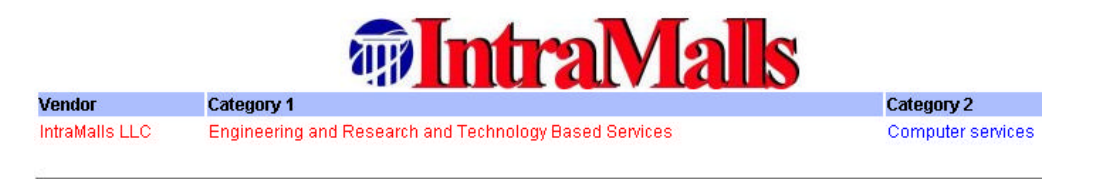

3. Click on a category 2 link. A list of options appears under Category 3. Clicking on a link from category 3 will bring up a **"Search Results List" (see below)** with a list of all the products from this category.

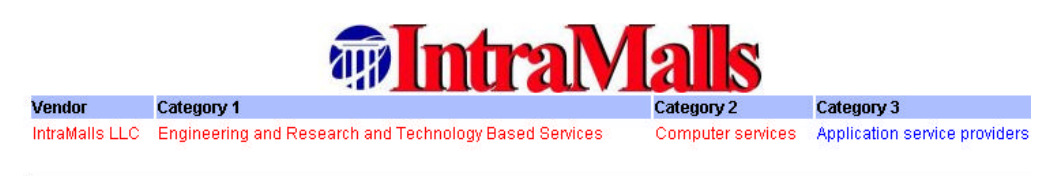

#### *Category Search*

This search allows you to search for products by category *across all vendors*.

- 1. Click on the "Category" link under the "Search" section in the Main Menu.
- 2. Like the Vendor Catalog searches, clicking on the desired category will bring up a subset of categories. Clicking on one of those categories brings up a third set of categories. When you click on a category 3, a **Search Results List (below)** will appear listing all the products that fit the selected categories.

#### **Search by Category**

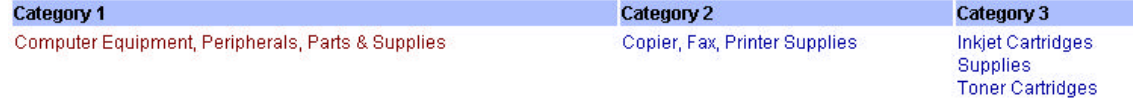

#### *Search Results List*

This page lists all the products in the IntraMall that match your Advanced Product Search criteria.

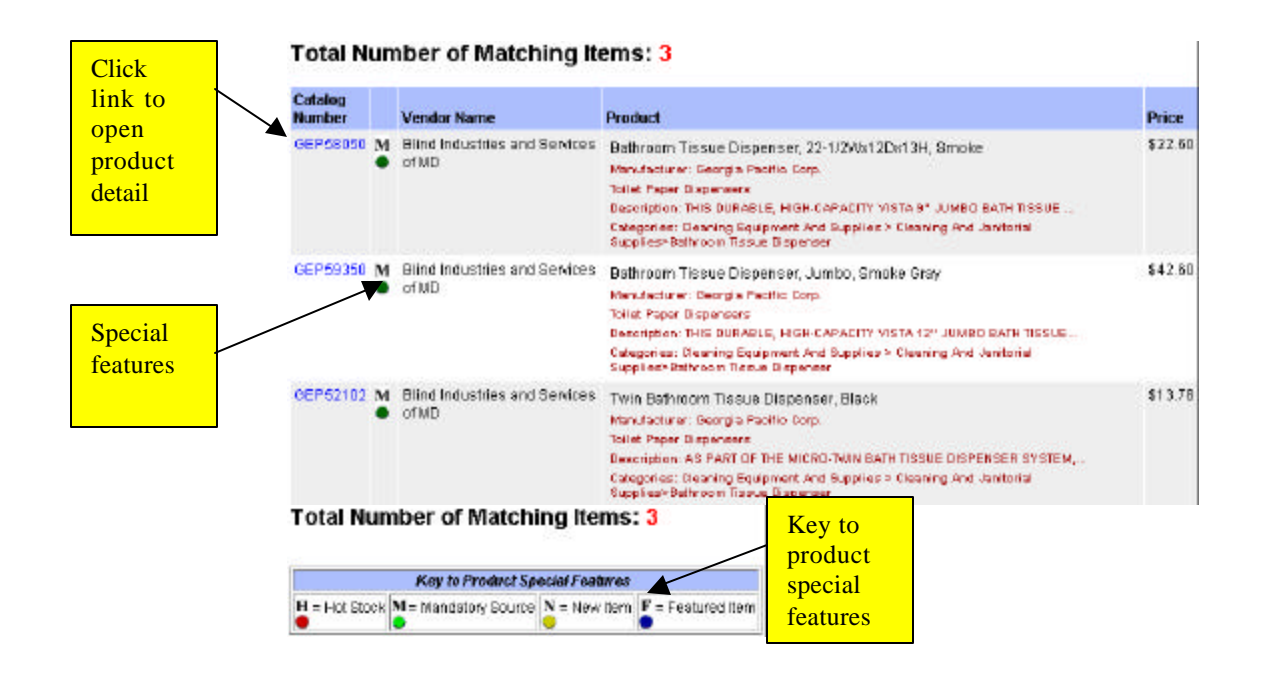

- 1. If your search results in multiple pages, click on the page number at the bottom to page through results.
- 2. Click on a catalog number link to go to the Product Description Page for more product and pricing information and to put the item into your shopping cart. **See Product Description Page section (below)**
- 3. If the item has a "Link to item at vendor site", clicking on that link will take you to a page on the vendor's web site where there is more detail about the product

#### *Product Description Page*

 This page provides you with detailed product and pricing information. It allows you to view all the information on a single product and to add the product to your shopping cart.

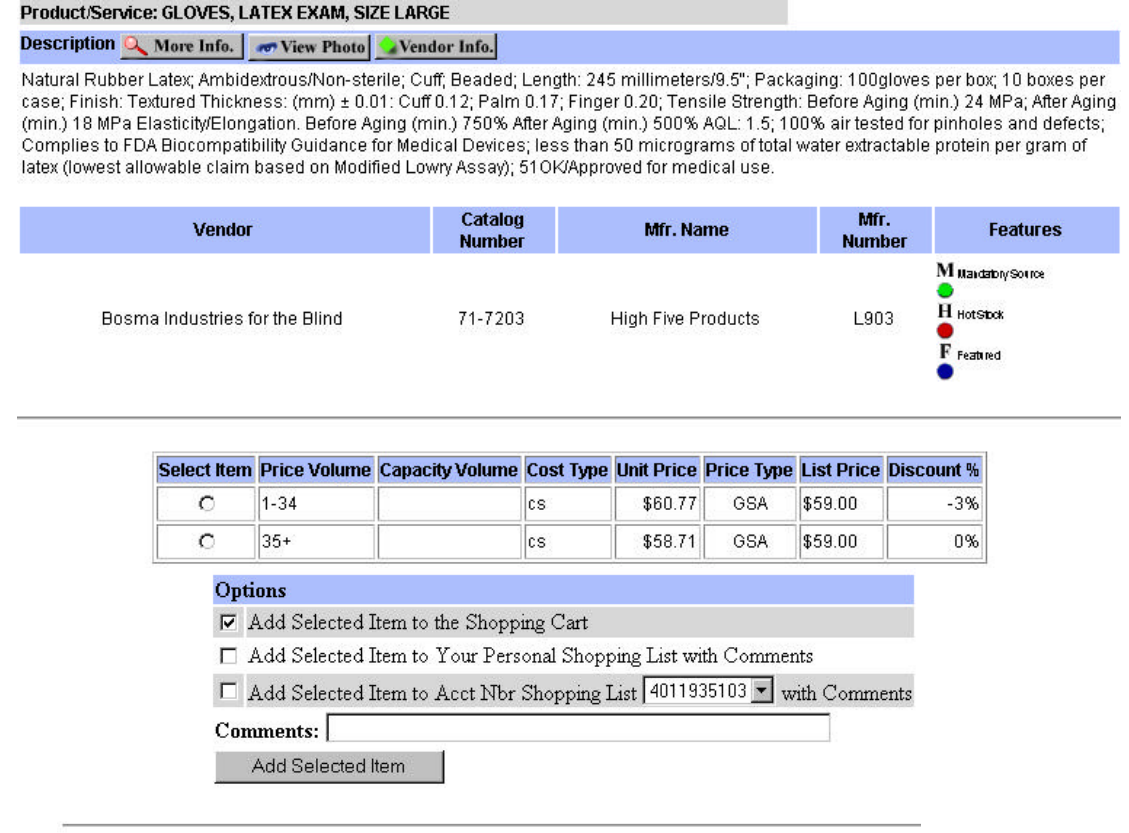

Application: for medical examination

#### **Product Information**:

- 1. Click the  $\alpha$  More Info. button to access any additional product information. This information may include:
	- a. An **Application Section** that provides information on the possible uses of, and need for, the product. Applications are those suggested by the vendor and may vary.
	- b. An **Additional Information Section** that provides detailed information that was not included in the description at the top of the page. This could be a special feature of the product, or a unique customized feature that no other vendor carries.
	- c. An **Other Resources Section** that provides links to the vendor website or to charts, graphs, and other graphical or textual information available for the product.
- 2. Click the  $\blacksquare$  View Photo button to access a product photo.
- 3. Click the **button to access information about the vendor that may include pricing and** shipping policies, contact information, and company description.

**Pricing Information:** An itemization of the product by price volume, cost type, and capacity/volume is displayed along with the Unit Price and List Price.

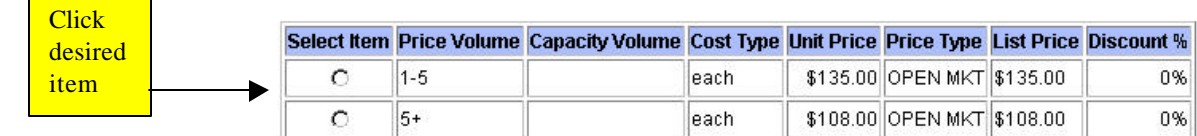

**Options:** At the bottom of the page, you have the option of adding the product to the following:

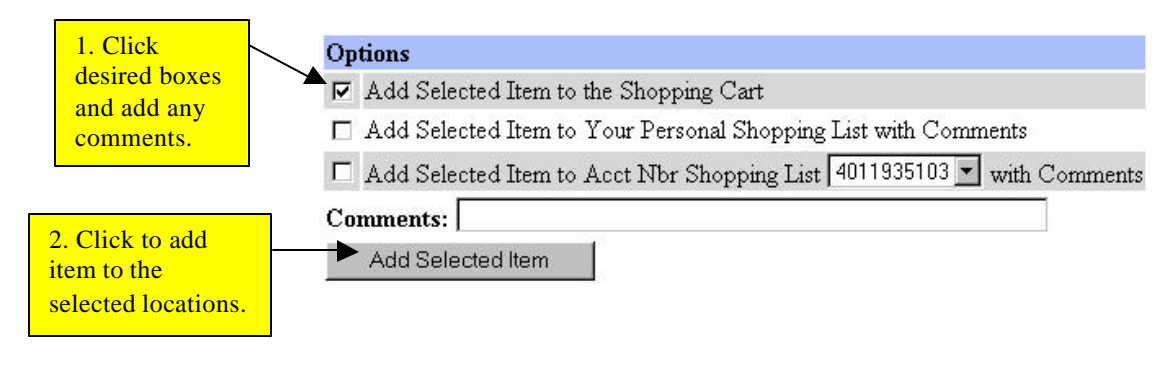

If you added product(s) to your Shopping Cart, click on the Shopping Cart link in the Navigation Bar at the top of the page. This will take you to the Shopping Cart screen.

# **THE SHOPPING CART**

The Shopping Cart screen is the final step in placing an IntraMall order. You can modify all order information such as a shipping address, Account Numbers, quantities desired, and shipping methods. The IntraMall will automatically separate all products into Vendor-specific orders and assign each an Order Number.

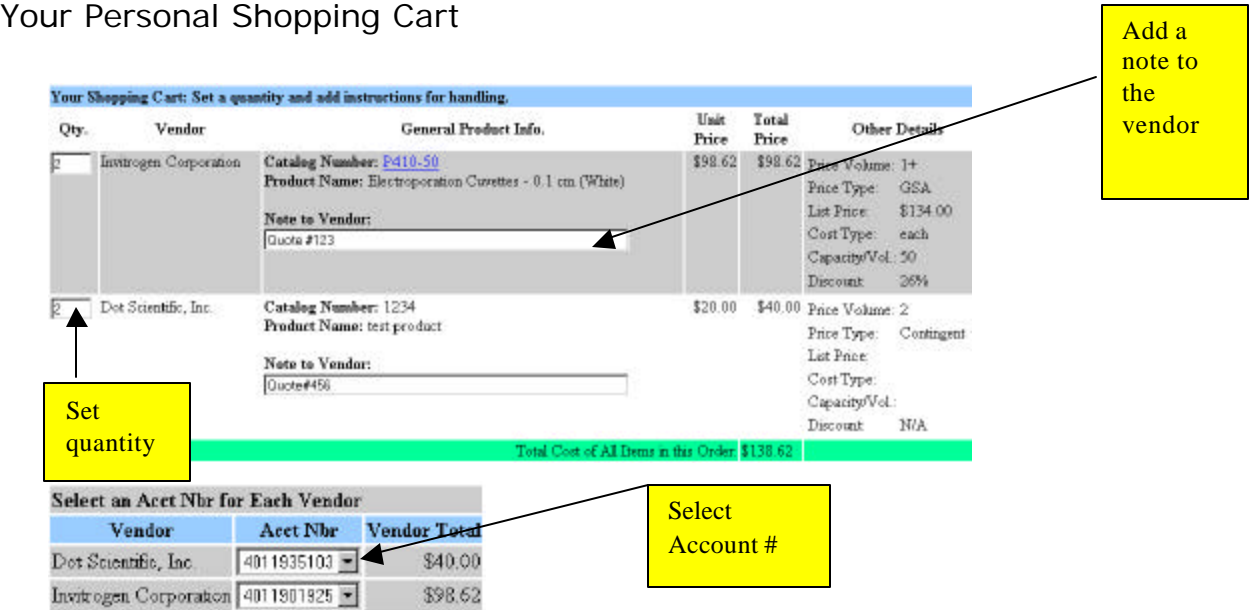

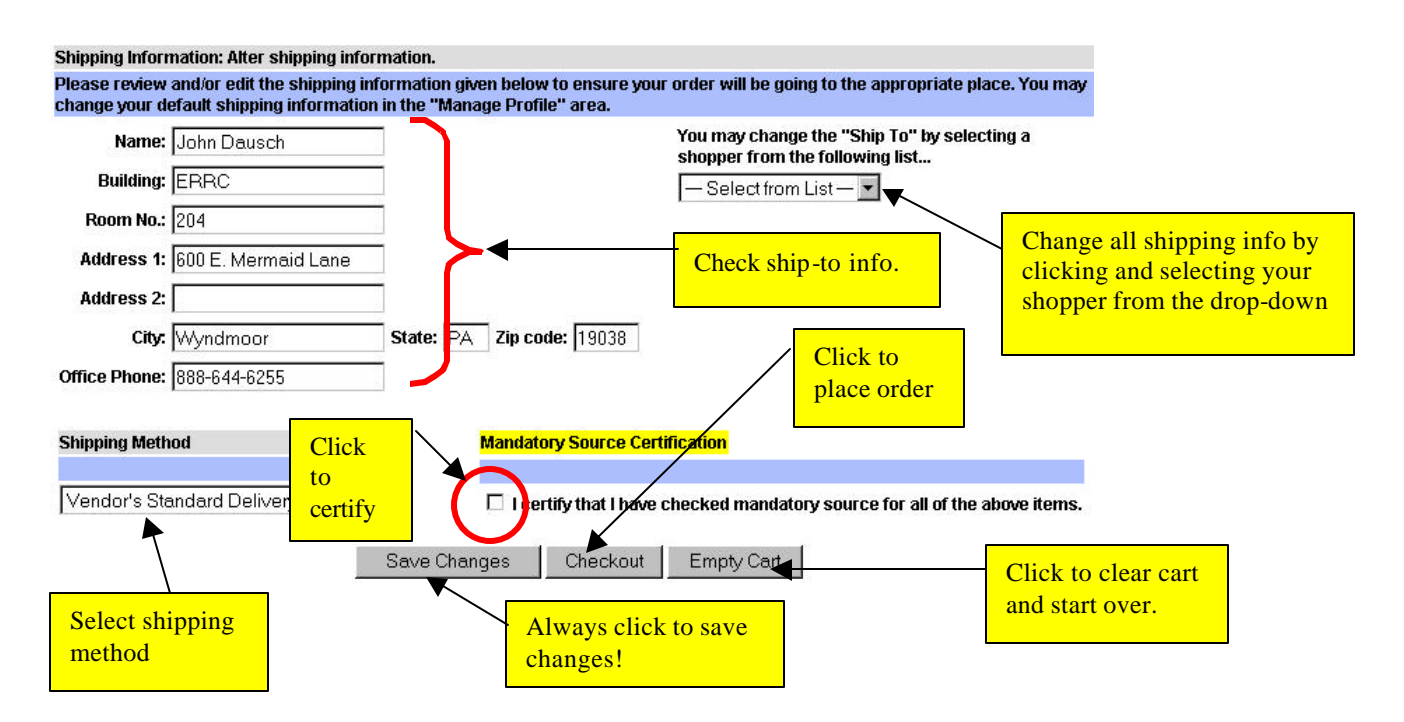

After clicking on the **Checkout** button, an "**Order(s) Submitted**" page appears where you will see your Order(s) with assigned Order Number(s), and the expected charge amounts. Your Order(s) is (are) complete and "Ready For Vendor Pickup."

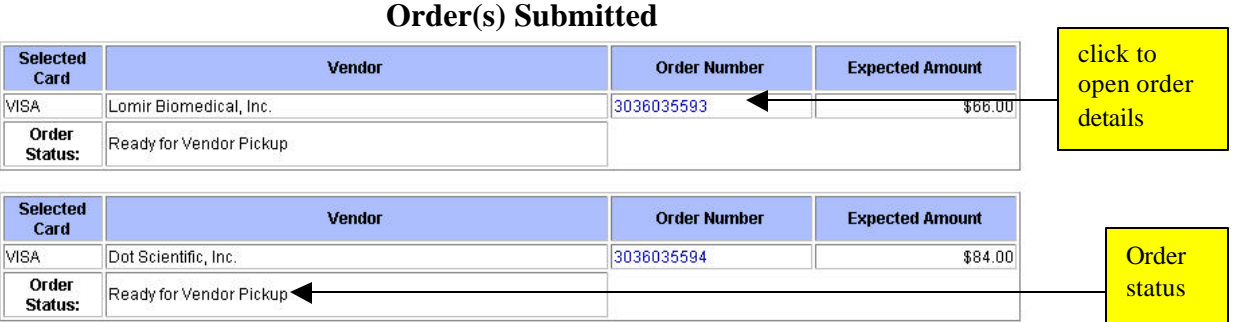

#### **Your Shoppers' Carts**

A Shopper's Cart functions in the same manner as your Personal Shopping Cart but it was filled by one of your authorized Shoppers (a non-credit card holder). You will be notified by email and on the Main Page screen (under the "Shopping Cart" header) that a Shopper's Cart is "awaiting approval."

1. To access the Shopper's Cart, click on the Approve Shoppers Carts link under the Shopping Carts header on the Main Page. A note tells you how many carts are awaiting your purchase.

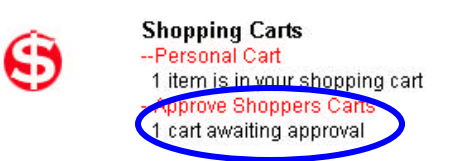

2. Proceed as if a Personal Shopping Cart but you also have an option to return the shopping cart with a comment instead of purchasing it. Shopper can send comments

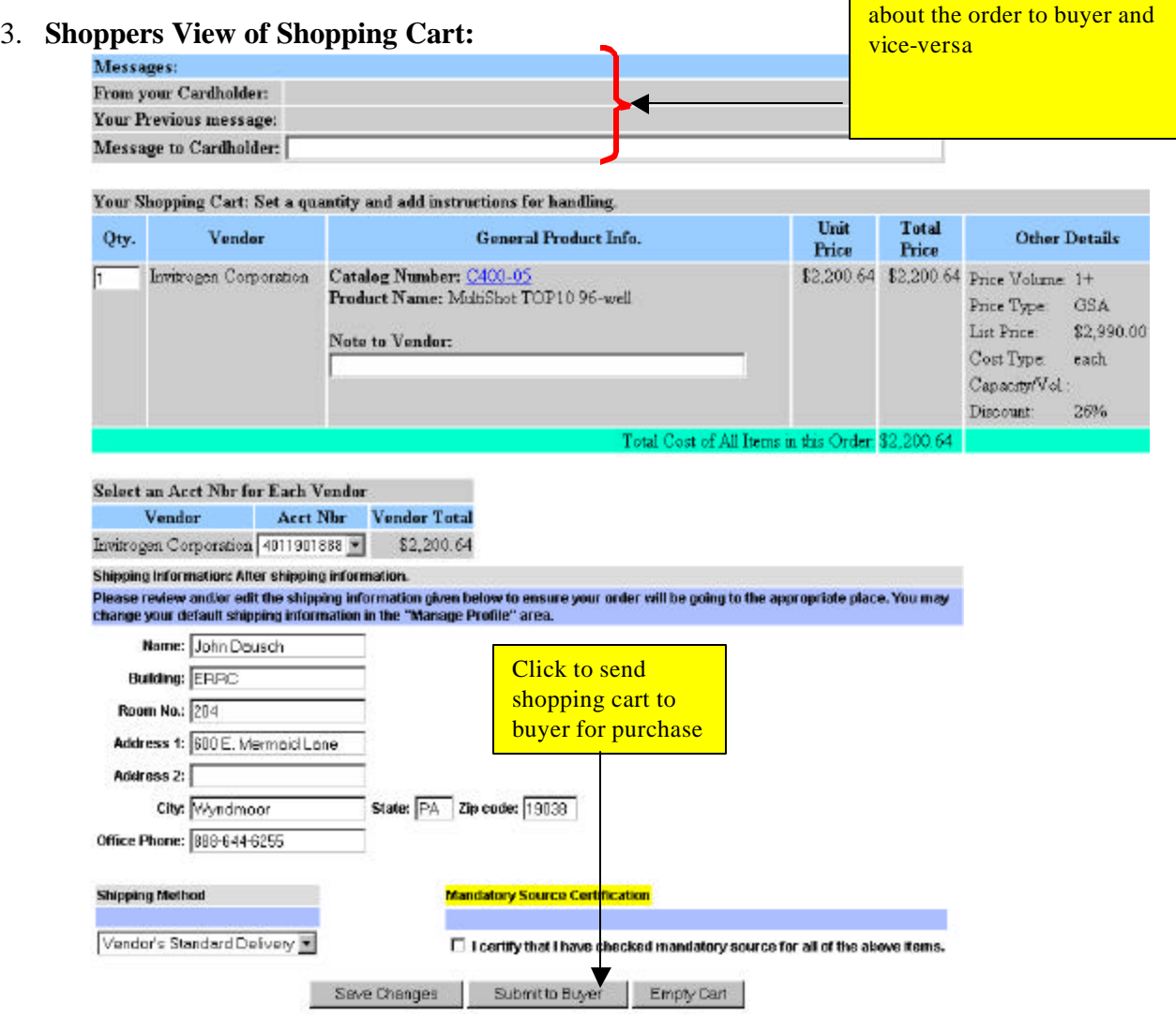

After sending the shopping cart to the buyer the  $\sqrt{\frac{Submito Buyer}{Button}}$  button changes to:

and more items cannot be added to the shopping cart unless this button is clicked or the buyer returns the cart. As soon as the buyer clicks to purchase the cart it is returned to the shopper empty and ready for another order.

### **ORDER STATUS**

After placing an order on the IntraMall, you may track your order via your "Order Log." The "Order Log" allows you to easily locate both summary and detailed information about individual orders.

1. Click on the Order Log link under the Order Processing header on the Main Page.

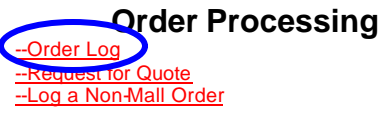

2. Select the appropriate filters under the "View Order Log" header. Orders can be filtered by Type of Order, Order Date, Order Status, Purchase Card Charged, etc.

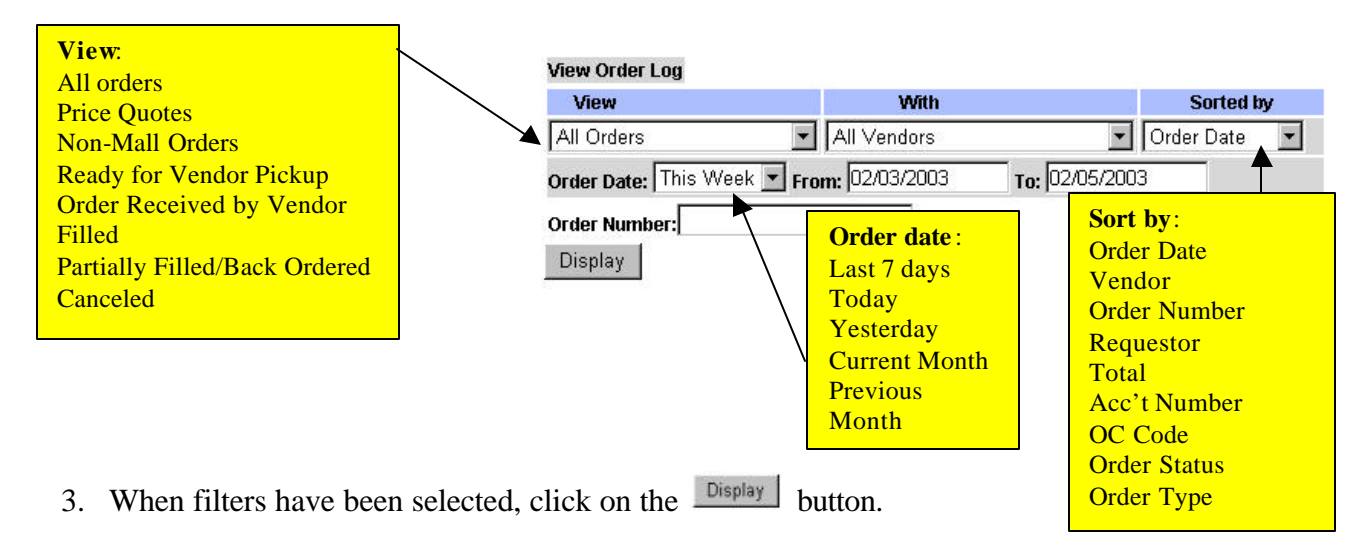

4. To view a Single Order, type in the Order Number in the Order Number text box at the bottom of the page, and click on the  $\frac{\text{Display}}{\text{Dissplay}}$  button.

# **The Order Log**

Note the following fields on the Order Log:

- a. **Requester-** The name of the shopper, requester or ship to of the order.
- b. **Total-** Subtotal of line items in order, excluding shipping or special discounts.
- c. **Acct Nbr-** Account Number designated for this order
- d. **OC Code-** OC Code of items making up the greatest dollar amount of the order.

**Order types** are: Mall orders Non-Mall Orders Price Quotes

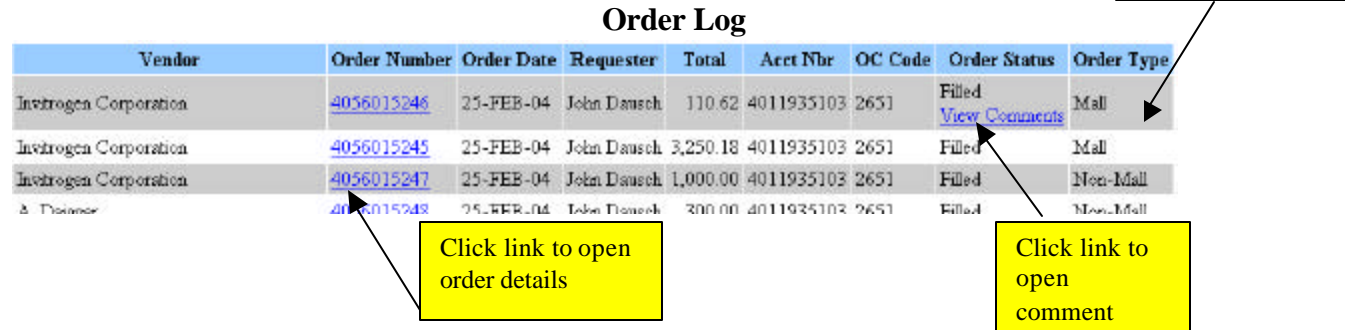

- 1. The "Order Status" will change to reflect the current status of your Order.
	- a. "Ready For Vendor Pickup": the Order is at the Vendor but has not been acted upon.
	- b. "Order Received By Vendor": the Order has been picked up by the Vendor but not acted upon.
- c. "Filled": Order has been filled and shipped.
- d. "Partially Filled": Only part of the Order has been filled and shipped. (Click on the "Order Number" link on your "Order Log" to see details of what has been shipped.)
- e. "On Back Order": Product is on back order, vendor will leave details. You can see these details by clicking on the "Order Number" link on your "Order Log."
- f. "Canceled": the vendor has canceled Order.
- g. "Complete": This will only be seen when a price quote has been completed and returned by a vendor.
- 2. Click on the "View Comments" link to read the vendor's comments.
- 3. Click on the specific Order Number link to get additional order detail information.

NOTE: You may cancel an Order by clicking on Delete this Entire Order, or you may cancel individual items from the order by clicking on **Deleted** button to the left of the item. **(This feature is only available if the status is "Ready for Vendor Pickup". Once the order is picked up, only the vendor can cancel it.)**

#### **The Mall Order Detail Screen Prior to Vendor Pick-up**

This screen will display the order you selected. The line item order status and any comments made to and from the vendor can be accessed from this screen. (see next Page)

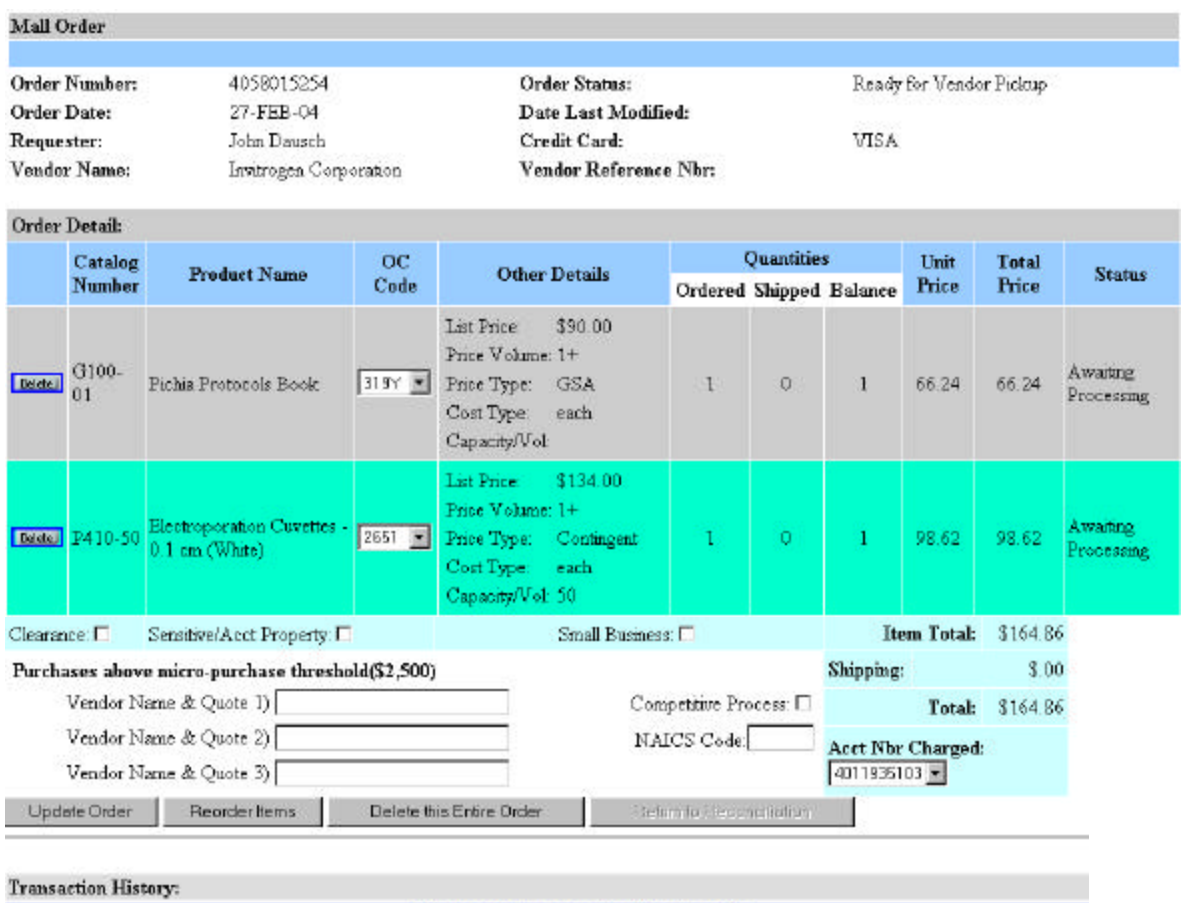

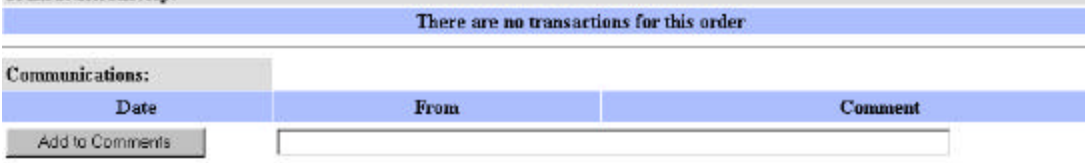

#### **Shipping: Vendor Standard Delivery**

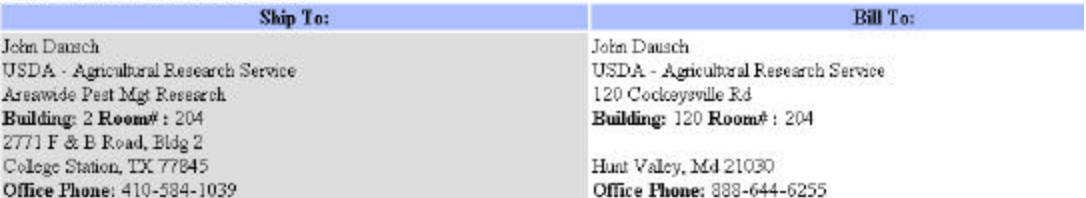

#### **The Mall Order Detail Screen After Vendor Processing**

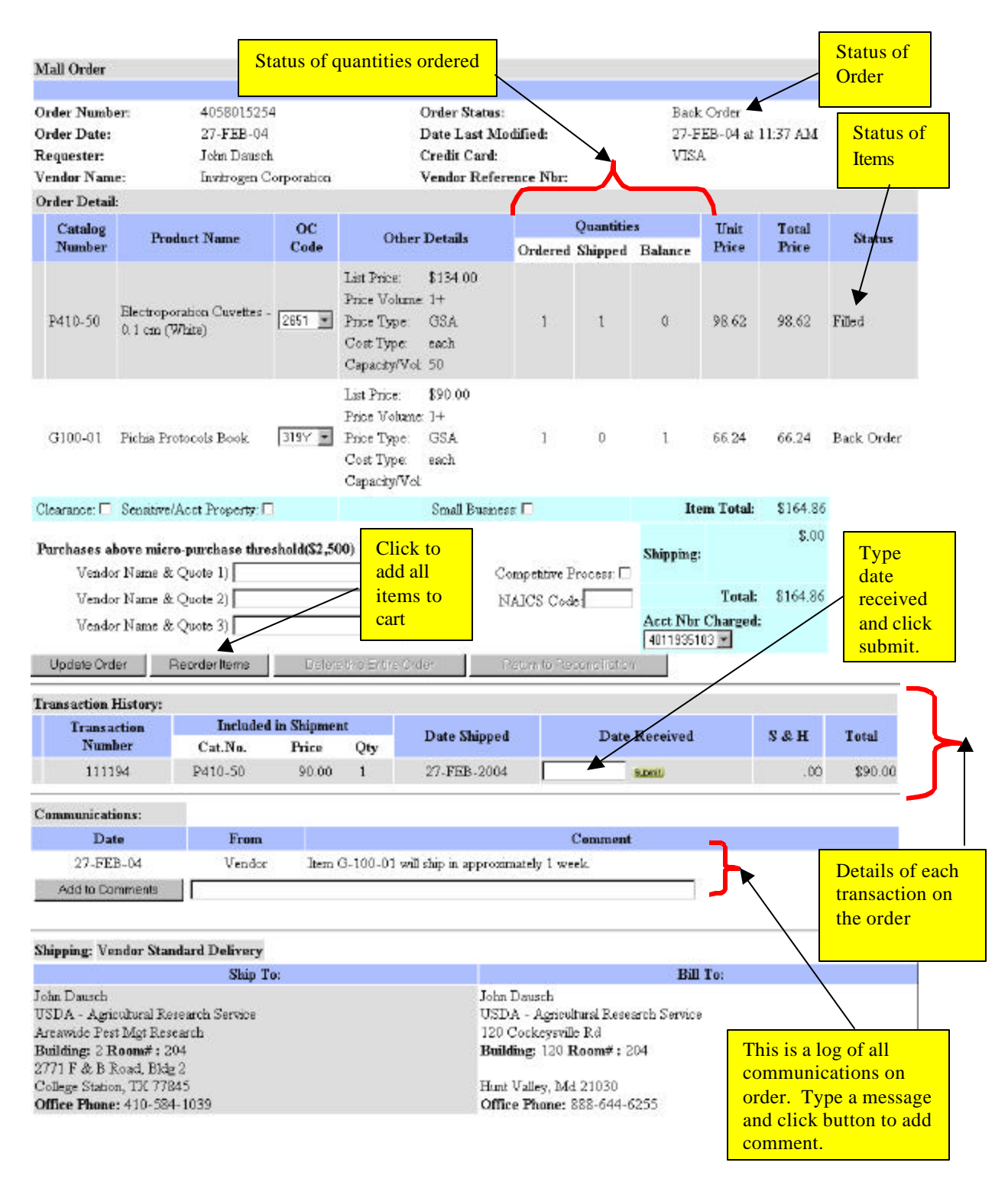

#### **The Non-Mall Order Detail Screen**

Non-Mall order records can be edited or deleted *by the user*. Therefore the order detail screen looks slightly different from that of a Mall Order. To modify any fields not in the Order Detail section, key in the new information and click the "Update" button.

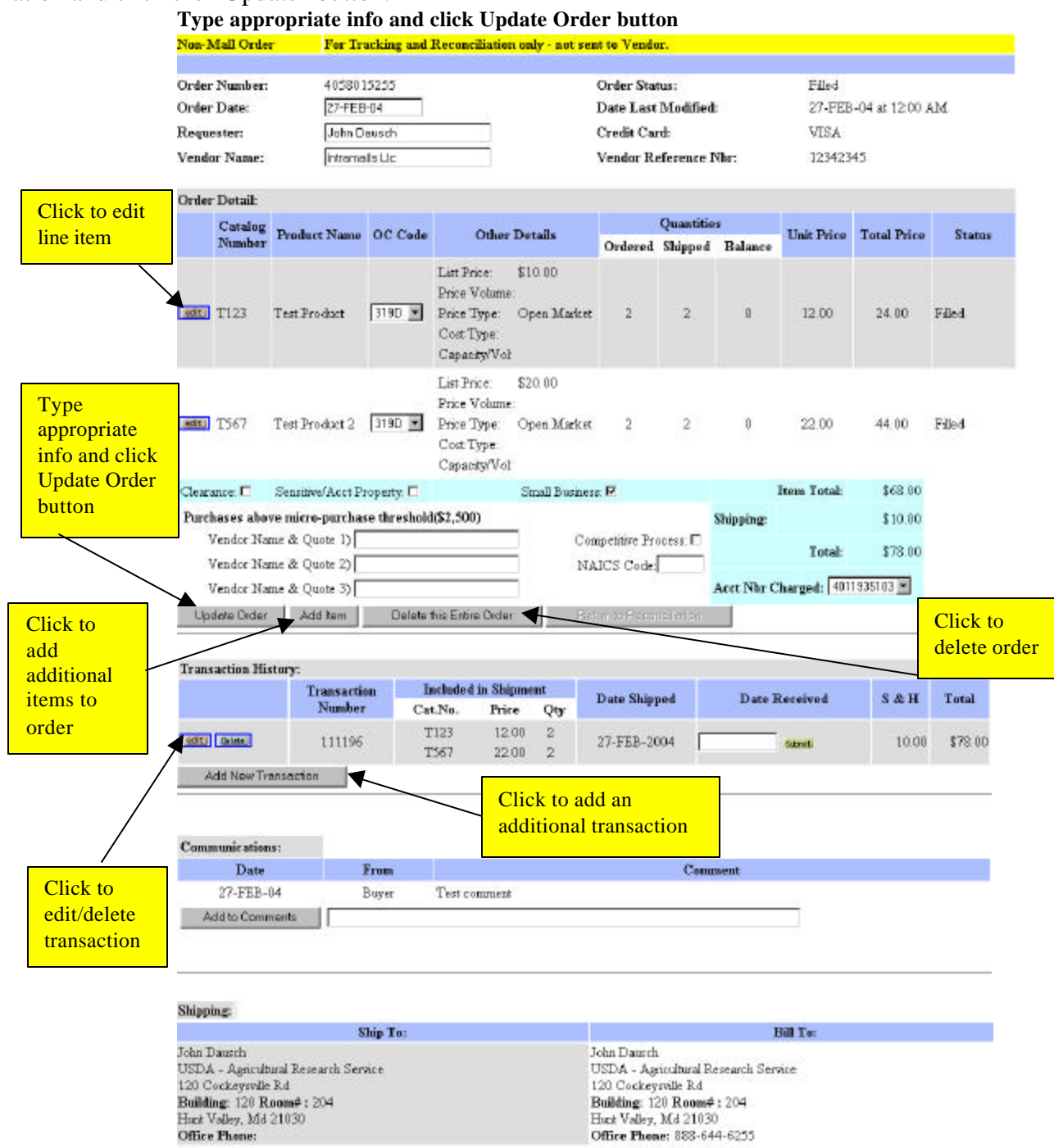

#### **Transaction History**:

When you create a Non-Mall order record, a single corresponding transaction including all the items is automatically created. Without the direct feedback of the vendor, adjustments to the transaction may need to be made. For instance, the order may be partially shipped (split into 2 or more shipments).

- 1. Clicking the **Delete** button in the transaction in question will delete that transaction.
- 2. To edit a transaction, click edit then modify the Unit Price, Qty, and Shipping so that the Grand Total comes out to equal your credit card charge. The Quantity Balances on the affected line items in the Order Detail Section will be adjusted accordingly. *Putting a 0 in the Qty field will remove a line item from the transaction*. Click the  $\frac{U_{\text{pdate Transaction}}}{U_{\text{pdate Transaction}}}$  button to finalize the changes.

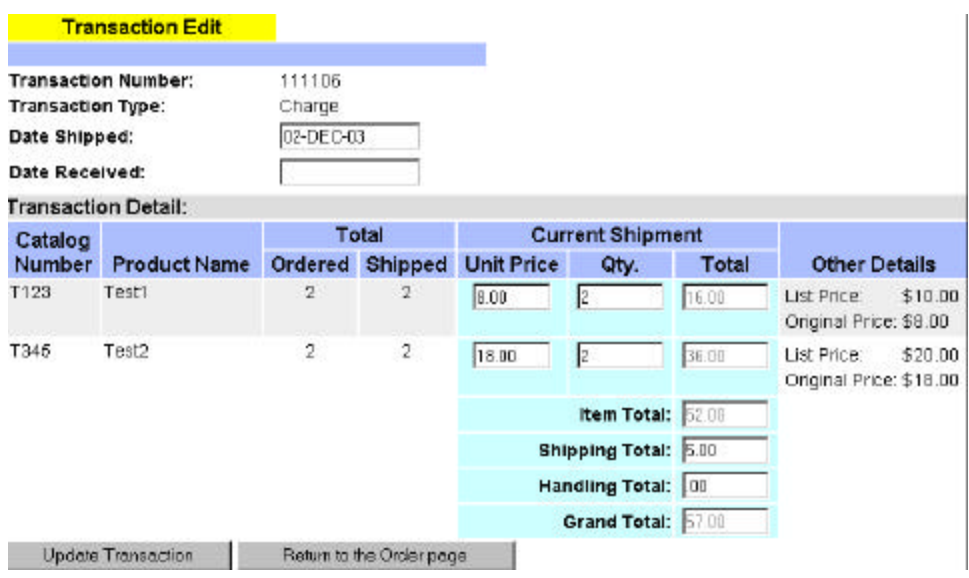

3. Click the "Add Transaction" button to create additional transaction(s). *A new transaction can only be added if there is a balance remaining in the order*. If the transaction is a credit, be sure to change the Transaction Type by selecting the  $\circ$  credit option. Set the Unit Price, Qty, and Shipping of those line items you wish to be in the transaction. *The Grand Total should equal the amount of the credit card charge*. When finished, click **Accept Addition** You will notice that the Quantity Balance in the Order Detail section will change accordingly.

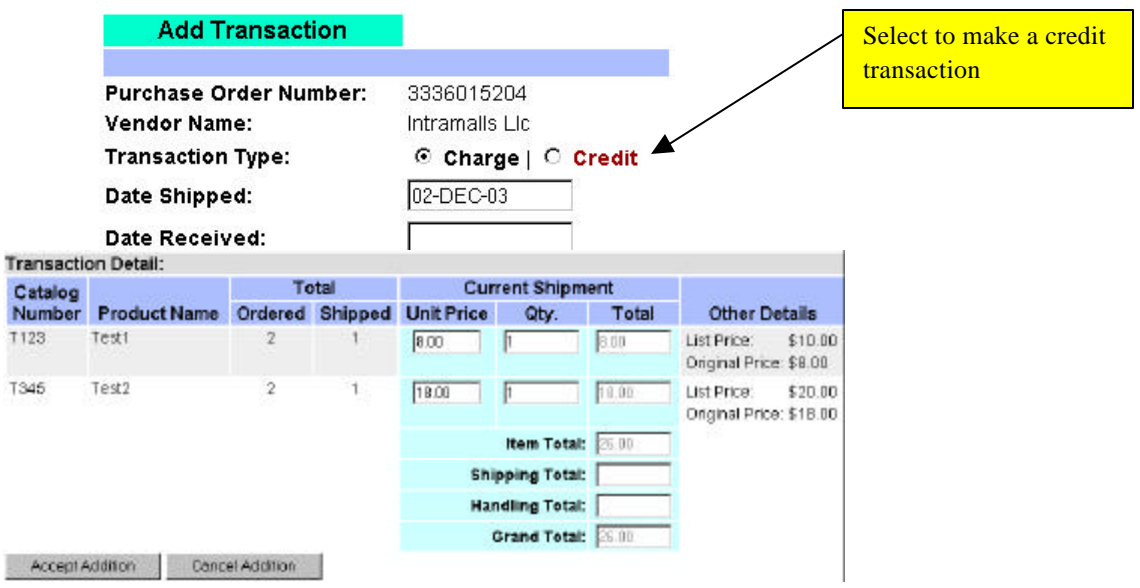

# **RE-ORDER A PREVIOUS ORDER**

This feature allows you to re-order a previous order without having to re-type the items.

- 1. Open the order you wish to re-order and click on the  $\frac{\text{Reorder items}}{\text{Reorder items}}$  button.
- 2. This will put the items into your shopping cart where you will have the flexibility of deleting items or modifying the quantities, ship-to name and address, Acc't. Nbr., shipping method, and note to vendor.

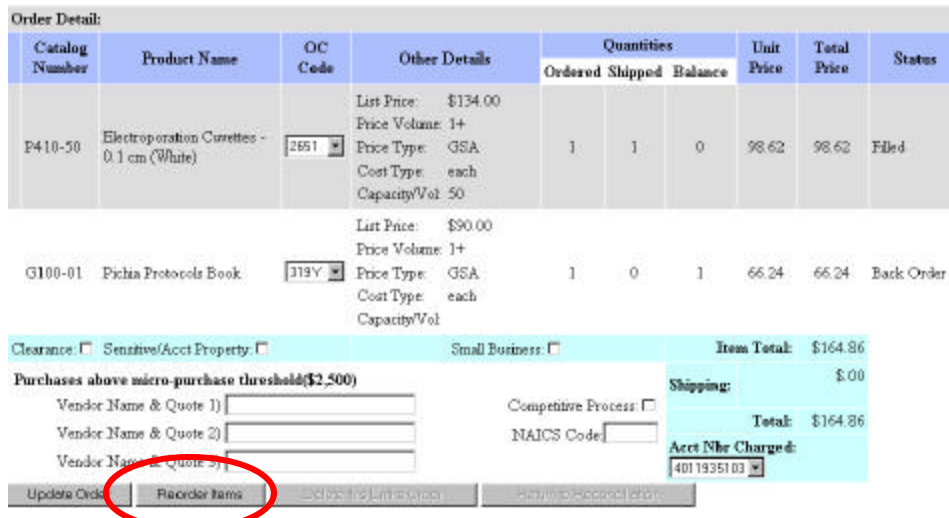

# **REQUEST A PRICE QUOTE**

Both buyers *and* shoppers can use the IntraMall to request a price quotation from an IntraMall vendor. Shoppers request the quote directly from the vendor without first passing it onto the buyer.

- 1. Click on the Request for Quote link under the Order Processing header on the Main Page.
- 2.

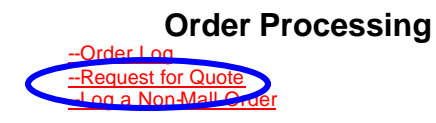

3. Click on the **Select Vendor** drop down menu located at the top of the screen and highlight the desired vendor and fill in the appropriate fields.

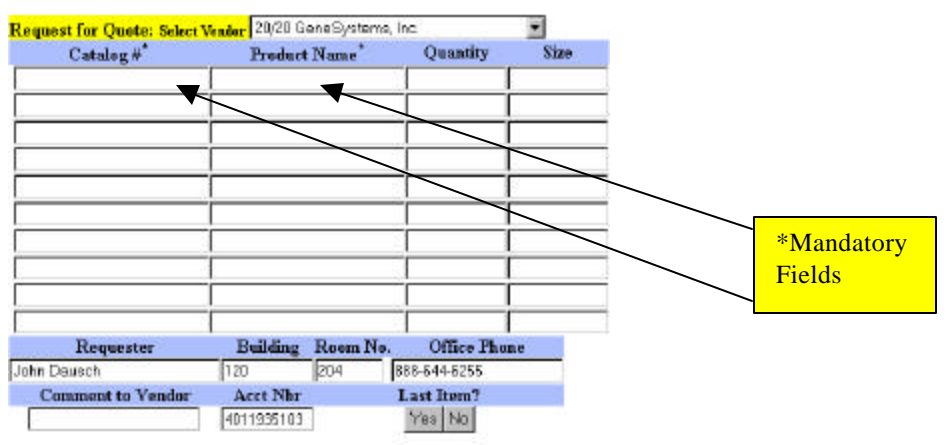

\*\*\* - Indicates a mandatory field

4. If you fill the table with 10 items and you need to add more, click on the "No" button under the "Last Items?" header. Otherwise, click "Yes". A quote number will be automatically assigned.

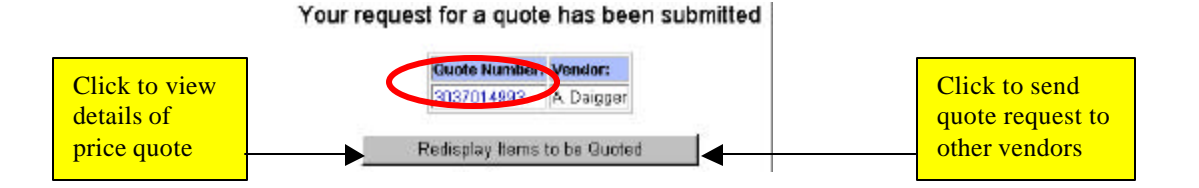

5. You will be notified by email when vendors pick up your price quote and also when they take any action on it.

# **THE RETURNED PRICE QUOTE**

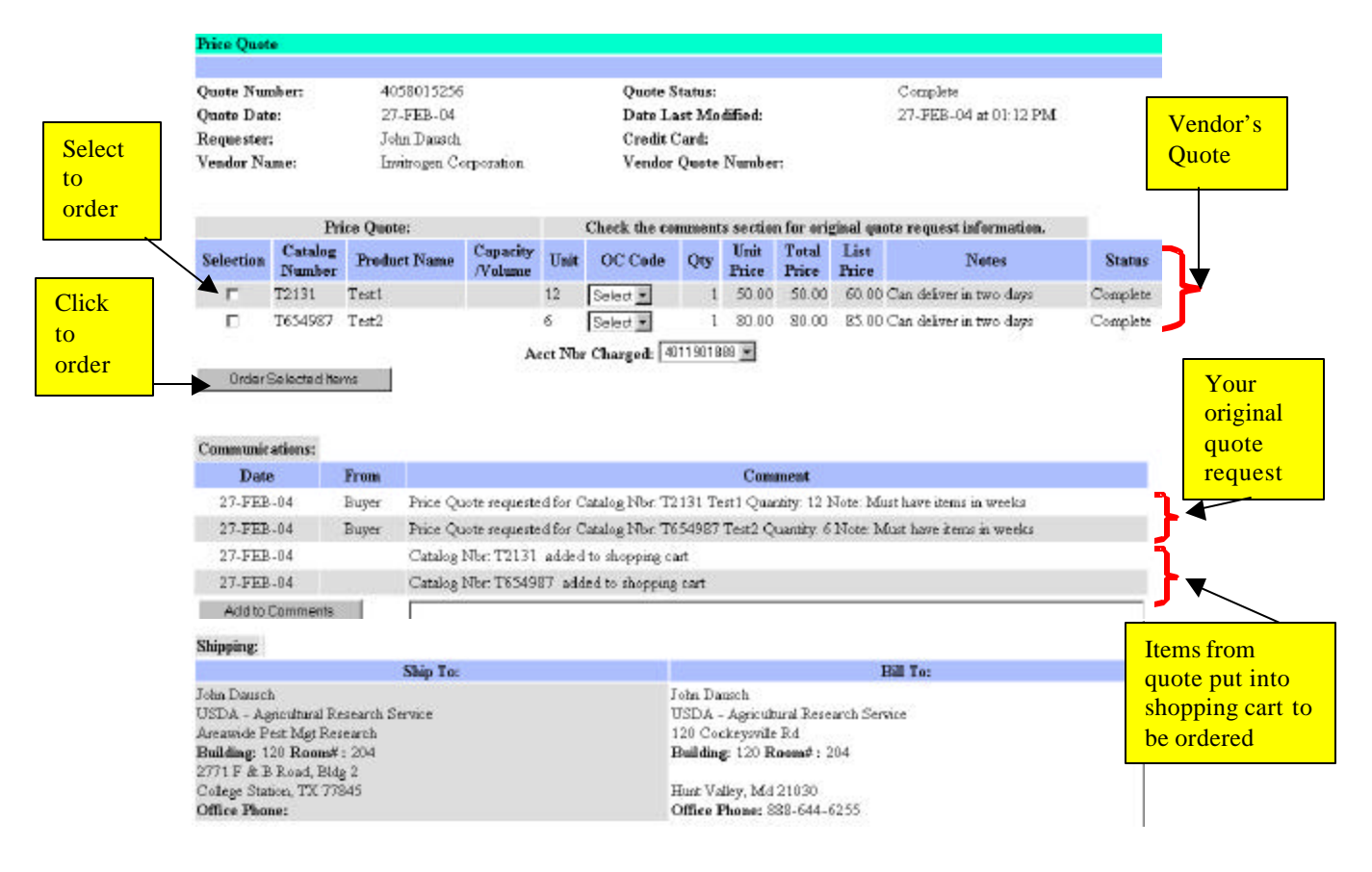

### **TURN A PRICE QUOTE INTO AN ORDER**

- 1. To turn a price quote into an order, select the item(s) you wish to purchase by clicking in the check box for the item(s) in the selection column. Next select the Acc't. Nbr. and OC code you want to use and click on the Order Selected Items button.
- 2. Those items will then go into your shopping cart where the quantity, Acc't. Nbr., ship-to address, and shipping method can be set.
- 3. Those items you put into your shopping cart will be listed in the communications section of the Price Quote. This is a permanent log.

# **LOG A NON-MALL ORDER**

In order for the IntraMall to track your Acc't. Nbr. budget and provide purchase card balance all orders placed using your purchase card **must** be recorded on your IntraMall Order Log. This logging is done automatically for you when you make a purchase on the IntraMall. However, you must manually log a Non-Mall order for any credit card purchase made outside the IntraMall.

1. Click on the "Log a Non Mall Order" link located under the Order Processing section on the Main Page. **Order Processing**

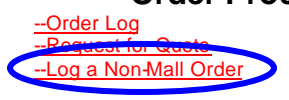

2. The form for creating a non-Mall order appears.

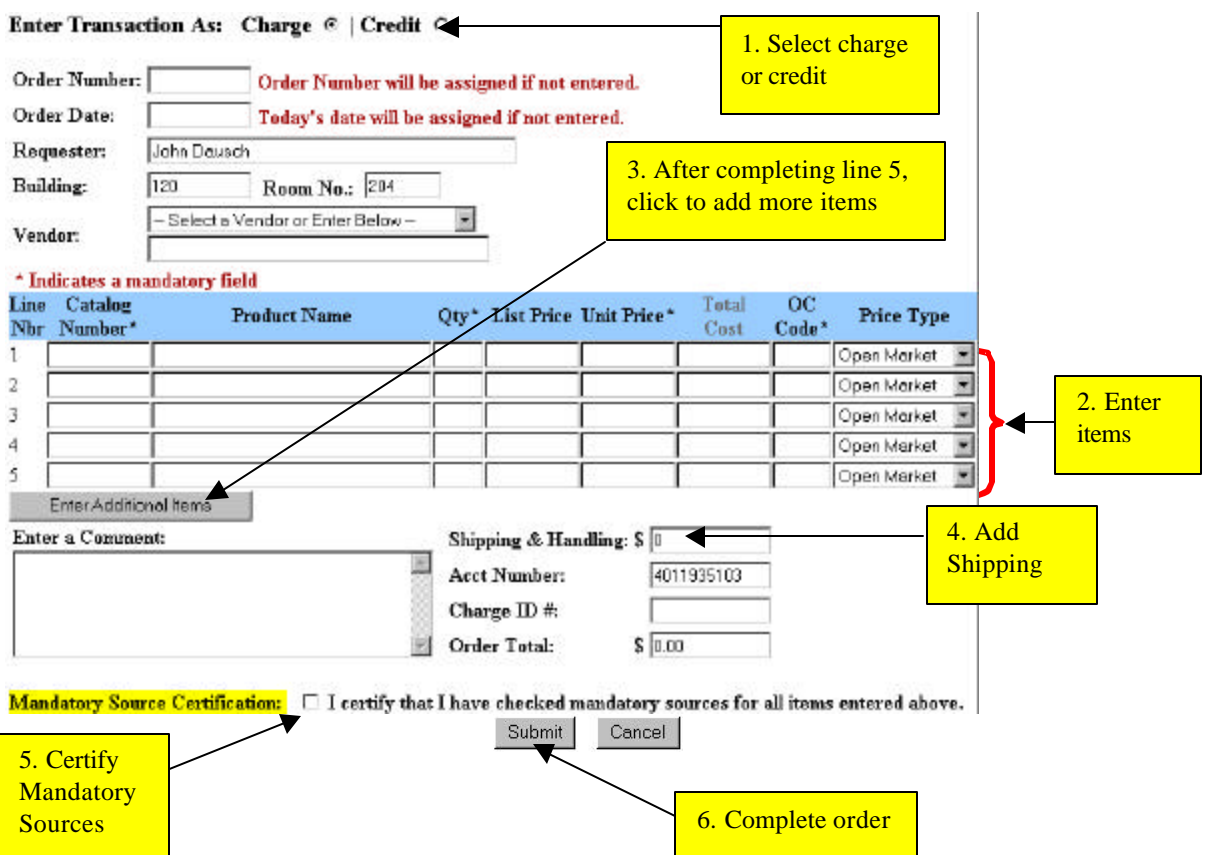

- 3. Either fill in the Order Number and Order Date or leave them blank and the IntraMall will assign them.
- 4. Vendor Name: Check the companies in the drop down menu to see if the vendor is listed. All IntraMall vendors and all vendors you have ordered from in the past 60 days will show on the list. If the vendor is not on the drop down menu, add them by entering the vendor's name in the text box provided. (It is important to type this to match the name on the charge since it will determine the IntraMall's ability to automatically match the order to the charge in reconciliation.)
- 5. An order confirmation appears after the submit button is clicked.

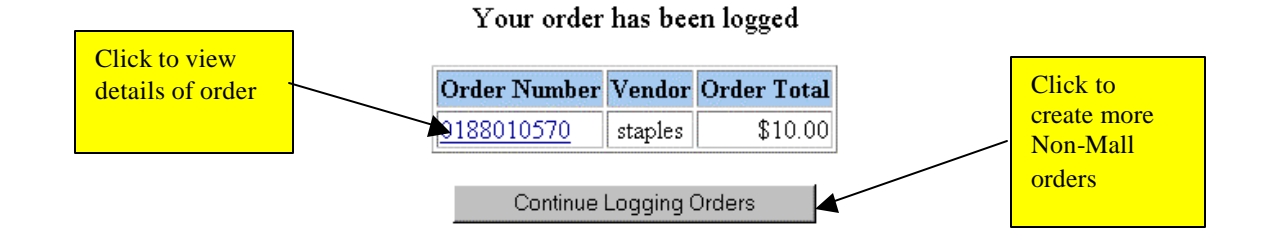

# **ACCOUNT NUMBER REPORTS**

There are two kinds of Account Number Reports available: an Acc't. Nbr. Summary Report and an Acc't. Nbr. Detail Report. In each, the report for the current fiscal year will be displayed. To see the *previous* fiscal year report, select the button next to "Previous Fiscal Year" and click the "Update" button.

1. Click on the **Acc't. Nbr. Summary Report** link under the Reports header on the Main Page.

#### **Reports**

-- Acct Nbr Summary Report -- Acct Nbr Detail Report

**2.** Your Acc't. Nbrs. will be displayed with the total amount on outstanding orders (Orders not received yet) for each Acc't. Nbr. These amounts are then totaled.

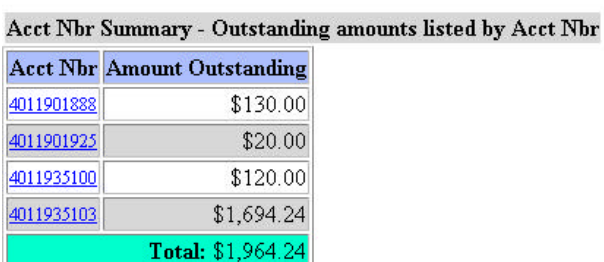

View: Current Fiscal Year @ | Previous Fiscal Year O | Update

3. The **Acc't. Nbr. Detail Report** lists all of the orders and the amounts on outstanding orders for each of your Acc't. Nbrs.

View: Current Fiscal Year @ | Previous Fiscal Year O | Update |

| Acct Nbr              | PO Number | Company                             | Amount            |
|-----------------------|-----------|-------------------------------------|-------------------|
| 4011901888 4058015257 |           | Invitrogen Corporation              | \$130.00          |
| 4011901925 4056015251 |           | Aaaa-Ral Diag Stains And Reag Corp  | \$20.00           |
| 4011935100 4056015253 |           | Blind Industries And Services Of Md | \$120.00          |
| 4011935103 4056015247 |           | Invitrogen Corporation              | \$1,000.00        |
| 4011935103 4056015248 |           | A. Daigger                          | \$300.00          |
| 4011935103 4056015249 |           | A.G. Scientific, Inc.               | \$80.00           |
| 4011935103 4056015250 |           | Allcomm Inc Computer Hardware/Suppl | \$60.00           |
| 4011935103 4056015252 |           | Mid-Atlantic Data Systems, Inc.     | \$20.00           |
| 4011935103 4058015254 |           | Invitrogen Corporation              | \$156.24          |
| 4011935103 4058015255 |           | Intramalls Llc                      | \$78.00           |
|                       |           |                                     | Total: \$1.964.24 |

Acct Nbr Detail Report - Outstanding amounts listed by Acct Nbr

a. The outstanding orders and their amounts are removed from these two reports when you add the date received to the transaction history of the orders in question.

# **LOG OFF**

Using the Navigation Bar from any page, make sure you end your session by Clicking on the "Log Off" link. For security reasons, never leave your computer logged onto the IntraMall when you are away from it. Always log off the IntraMall. If your IntraMall session is idle for more than 90 minutes you will automatically be logged off.